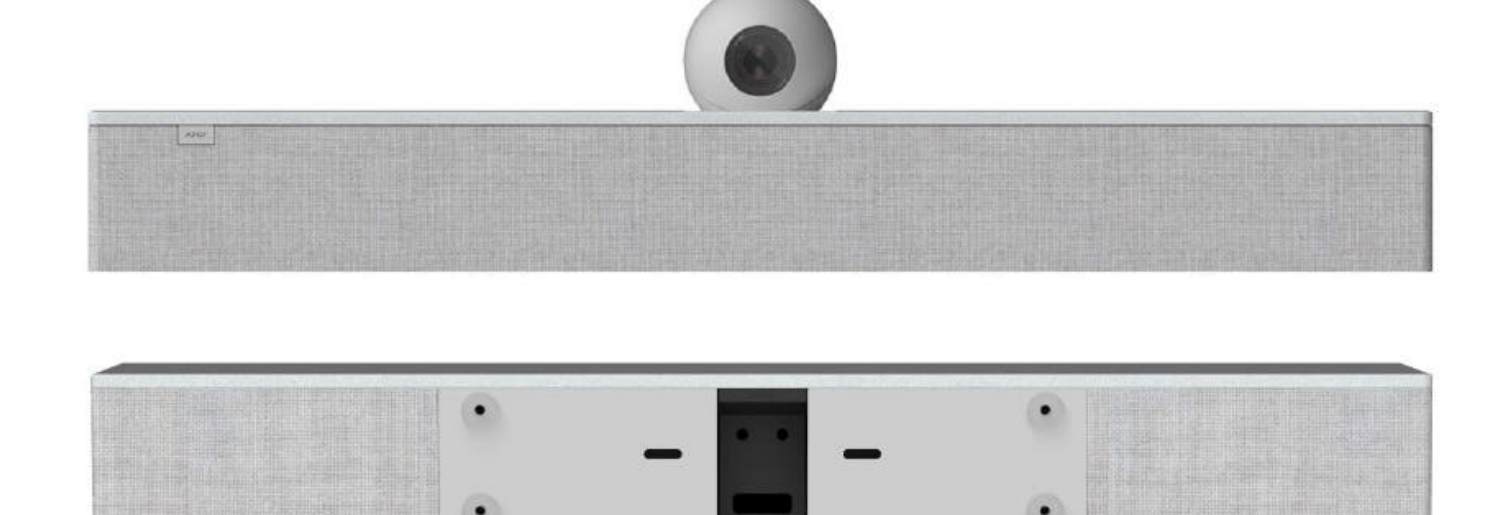

ACV-2100 아센도 바이브™ 컨퍼런싱 사운드바 ACV-5100 아센도 바이브™ 컨퍼런싱 사운드바, 카메라 포함

# **아센도 바이브™**

사용설명서

- 1. 지침을 읽습니다.
- 2. 지침을 보관합니다.
- 3. 모든 경고에 주의합니다.
- 4. 모든 지침을 준수합니다.
- 5. 물기가 있는 곳에서 제품을 사용하지 마십시오.
- 6. 마른 천을 사용해서 청소하십시오.
- 7. 통풍구가 막히지 않도록 주의하십시오. 제조업체의 지침에 따라 설치하십시오.
- 8. 라디에이터, 히트레지스터, 스토브 또는 열을 발생시키는 장치(앰프 포함)와 같은 열원 근처에 설치하지 마십시오.
- 9. 양극화 또는 접지 타입 플러그의 안전 장치를 해제하지 마십시오. 양극화 플러그에는 너비가 다른 2개의 블레이드 가 있습니다. 접지 타입 플러그에는 2개의 블레이드와 세 번째 접지 단자가 있습니다. 넓은 블레이드나 세 번째 단 자는 안전을 위해 제공됩니다. 제공된 플러그가 콘센트에 맞지 않는 경우 전기기술자에게 콘센트 교체를 문의하십시 오.
- 10. 특히 플러그, 콘센트, 장치에서 빠져나온 부분에서 전원 코드가 발에 걸리거나 꼬이지 않도록 보호하십시오.
- 11. 제조업체가 지정한 부착물/부속품만을 사용하십시오.
- 12. 제조업체가 지정하거나 제품과 함께 판매되는 카트, 스탠드, 트리팟, 브라켓 또는 테이블만을 사용하십시오. 카트를 사용하는 경우 카트/장치 조합을 이동할 때 상해를 입지 않도록 주의하십시오.

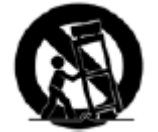

- 13. 낙뢰를 동반한 폭우가 내리거나 제품을 장시간 사용하지 않는 경우 플러그를 분리하십시오.
- 14. 자격을 갖춘 서비스 직원에게 정비를 문의하십시오. 전원 공급 코드나 플러그가 손상되거나 액체가 흘러 유입되거나 물체가 제품 위로 떨어지거나 제품이 비나 습기에 노출되거나 정상적으로 작동하지 않거나 추락하는 등의 원인으로 인해 제품이 손상된 경우 정비가 필요합니다.
- 15. 제품이 액체류를 흘리거나(dripping) 액체류가 튀는(splashing) 환경에 노출되지 않도록 주의하고 화분과 같은 액체가 담긴 물체를 제품 위에 놓지 않아야 합니다.
- 16. 제품을 AC 메인에서 완전히 분리하려면 AC 콘센트에서 전원 공급 코드 플러그를 분리합니다.
- 17. 메인 플러그나 가전제품 커플러를 분리 장치로 사용하는 경우 분리 장치는 쉽게 작동 가능한 상태로 유지되어야 합 니다.
- 18. 감전이나 화재 사고가 발생할 수 있으므로 벽면 콘센트나 연장 코드를 정격 용량을 초과해 사용하지 마십시오.
- 19. 이 기기는 업무용(A급) 전자파적합기기로서 판매자 또는 사용자는 이 점을 주의하시기 바라며, 가정 이외 지역에서 사용하는 것을 목적으로 합니다.

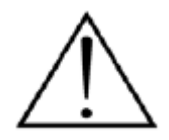

삼각형 내 느낌표는 제품과 함께 제공되는 문서에서 중요 작동 및 정비 지침이 있음을 사용자에게 알려 줍니다.

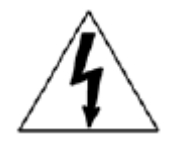

삼각형 내 화살표 기호가 있는 번개 표시는 제품 표면 내에 절연되지 않은 "위험 전압"이 존재해 감전 위험이 있음을 사용자에게 알리기 위함입니다.

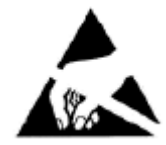

ESD 경고: 좌측에 있는 아이콘은 외부(사람의 손과 같은)에서 집적 회로로 정전기가 방출되어 회로가 손 상될 수 있다는 잠재적 위험과 관련한 텍스트를 의미합니다.

경고: 화재나 감전 위험을 줄이려면 제품을 빗물이나 습기에 노출시키지 마십시오. 경고: 촛불과 같은 화염원을 제품 가까이 놓아서는 안 됩니다.

경고: 장비는 보호 접지 연결과 함께 메인 소켓 콘센트에 연결해야 합니다. 경고: 감전 위험을 방지하려면 이 플러그의 중앙 핀을 접지 상태로 유지해야 합니다.

#### **저작권 공지**

AMX© 2018, 모든 권한 보유. 본 발행물의 일부를 AMX의 사전 서면 동의 없이 복사나 녹화 등을 포함해 전자 또는 기계적 수단이나 양식으로 복제, 검색 시스템에 저장 또는 전송할 수 없습니다. 청구된 저작권 보호는 AMX 하드웨어와 소프트웨어에 적용되며 아이콘, 스크린 화면 잠금 등과 같은 화면에 표시된 소프트웨어 프로그램에서 생성된 자료 등을 포함해 현재 법 또 는 규정에서 허용되거나 이후에 승인된 모든 양식과 저작권 대상인 자료 및 정보를 포함합니다. 포함된 컴퓨터 프로그램이나 알고리즘의 복사 또는 분해는 엄격하게 금지됩니다.

#### **책임성 공지**

본 문서에 포함된 정보의 사용과 관련해 어떠한 특허 책임도 지지 않습니다. 본 문서는 최대한 주의를 기울여 작성했음에도 불구하고 발견되는 오류나 누락에 대해 AMX는 책임지지 않습니다. 본 문서에 포함된 정보를 사용해 발생하는 손해에 대해서 는 어떠한 책임도 지지 않습니다. 또한 본 문서의 내용은 통보 없이 변경될 수 있습니다.

#### **AMX 보증 및 반품 정책**

AMX 보증 및 반품 정책과 관련 문서는 [www.amx.com](http://www.amx.com/)에서 확인 및 다운받을 수 있습니다.

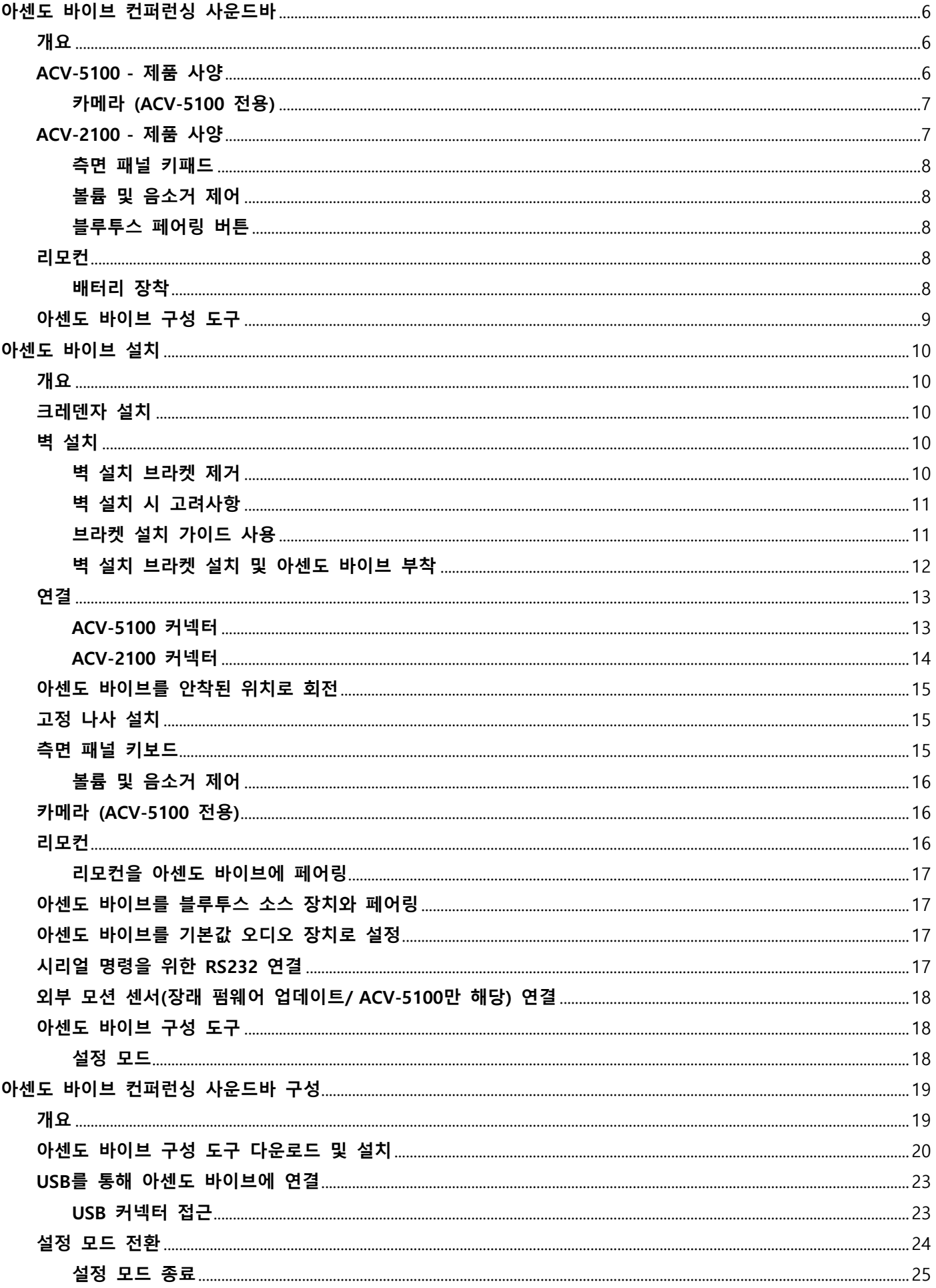

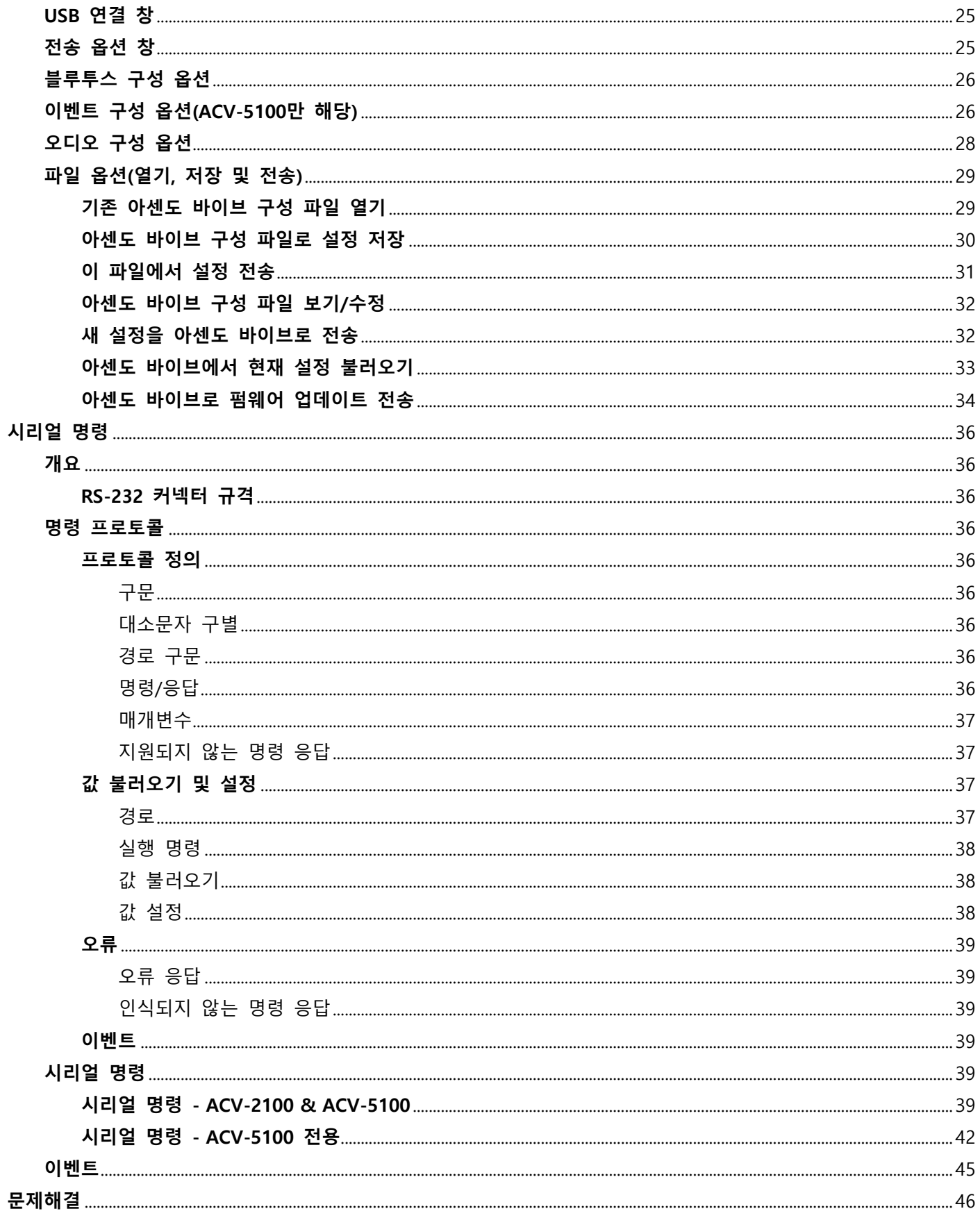

# <span id="page-5-0"></span>**아센도 바이브 컨퍼런싱 사운드바**

# <span id="page-5-1"></span>**개요**

ACV-2100 및 ACV-5100 아센도 바이브™ 컨퍼런싱 사운드바는 BYOD(Bring your own device) 환경을 위한 USB 및 블루투스® 연결을 지원하는 완벽한 웹 컨퍼런싱 사운드바입니다. 전용 아날로그 오디오 입력 및 출력을 통해 아센도 바이브를 다른 미팅 룸 기술과 간편하게 통합할 수 있습니다.

ACV-5100 아센도 바이브 컨퍼런싱 사운드바(카메라 포함)는 CEC 디스플레이 제어장치와 함께 광각 카메라와 HDMI 입력 및 출력이 통합되어 있습니다.

아센도 바이브는 힌지형 벽설치 브라켓 역할을 하는 커넥터 베이 도어를 제공하기 때문에 제품을 분해하지 않고도 커넥터 베 이에 간편하게 접근할 수 있습니다. 벽 설치 브라켓과 함께 케이블 연결을 위한 절단된 공간과 케이블 관리를 위한 케이블 스트랩을 제공합니다.

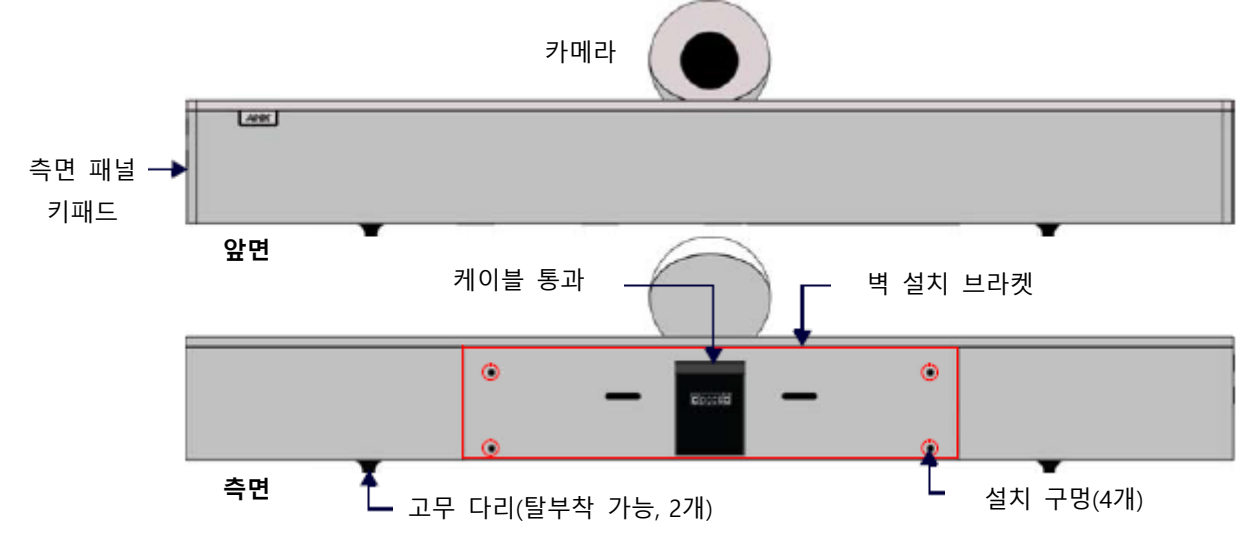

# <span id="page-5-2"></span>**ACV-5100 - 제품 사양**

**그림 1 ACV-5100 (앞면/뒷면)**

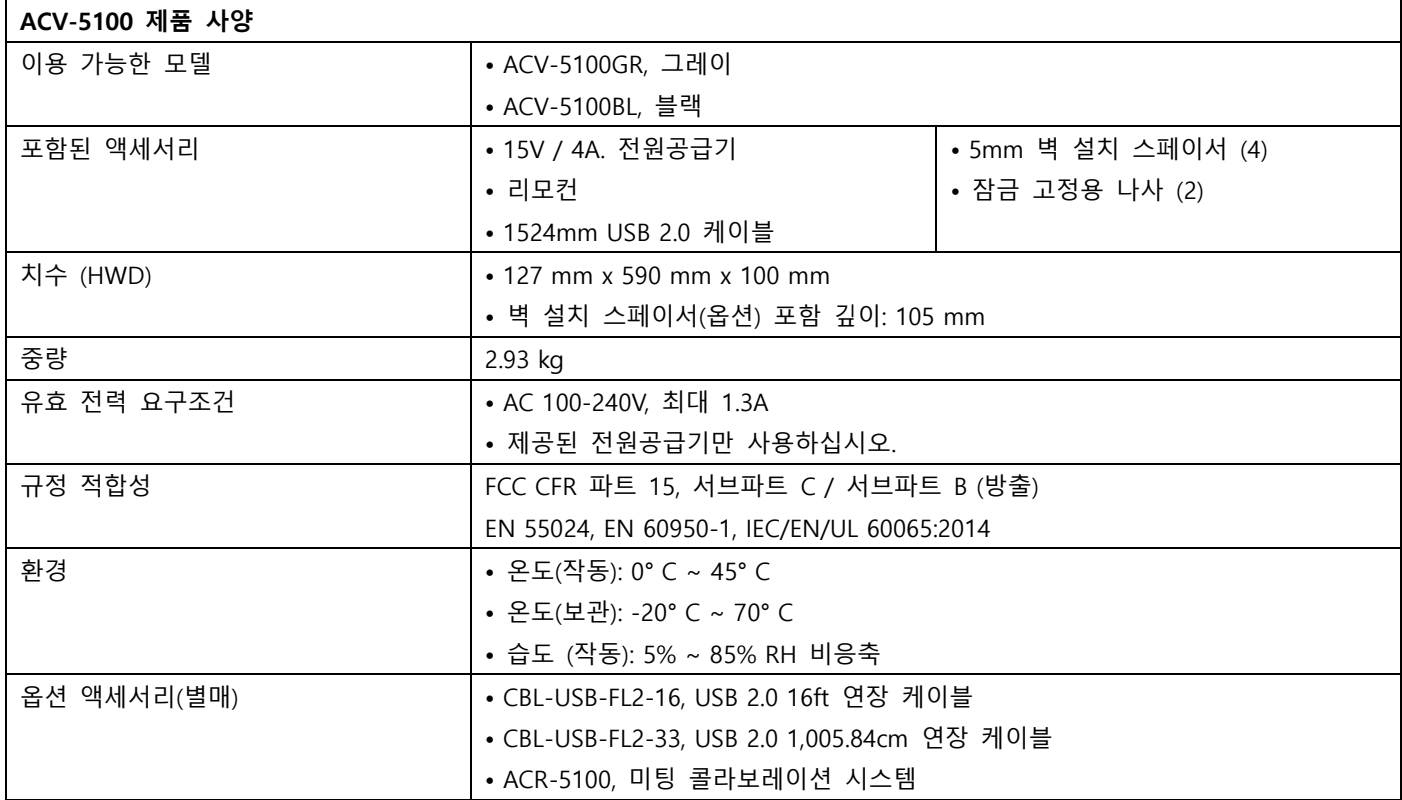

<span id="page-6-0"></span>참고: 카메라를 잡고 ACV-5100을 들어 올리거나 카메라에 제품을 카메라 위에 올리지 마십시오. 이 기기는 업무용(A급) 전자파적합기기로서 판매자 또는 사용자는 이 점을 주의하시기 바라며, 가정외 지역에서 사용하는 것을 목적으로 합니다.

#### **카메라 (ACV-5100 전용)**

ACV-5100에는 비디오 화상회의를 위한 광각 카메라가 장착되어 있으며 USB 포트를 통한 다양한 웹 화상회의 애플리케이션 을 지원합니다. 자세한 사항은 13페이지 "카메라(ACV-5100 전용) 선택"을 참조하십시오.

**참고**: 카메라 방향을 조절하려면 카메라를 잡고 원하는 위치로 회전합니다.

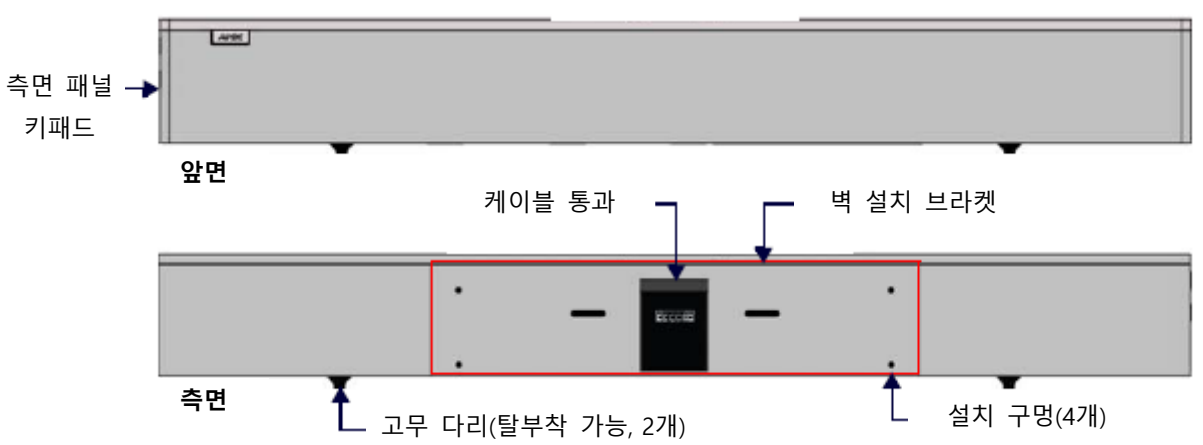

# <span id="page-6-1"></span>**ACV-2100 - 제품 사양**

#### **그림 2 ACV-2100 (앞면/뒷면)**

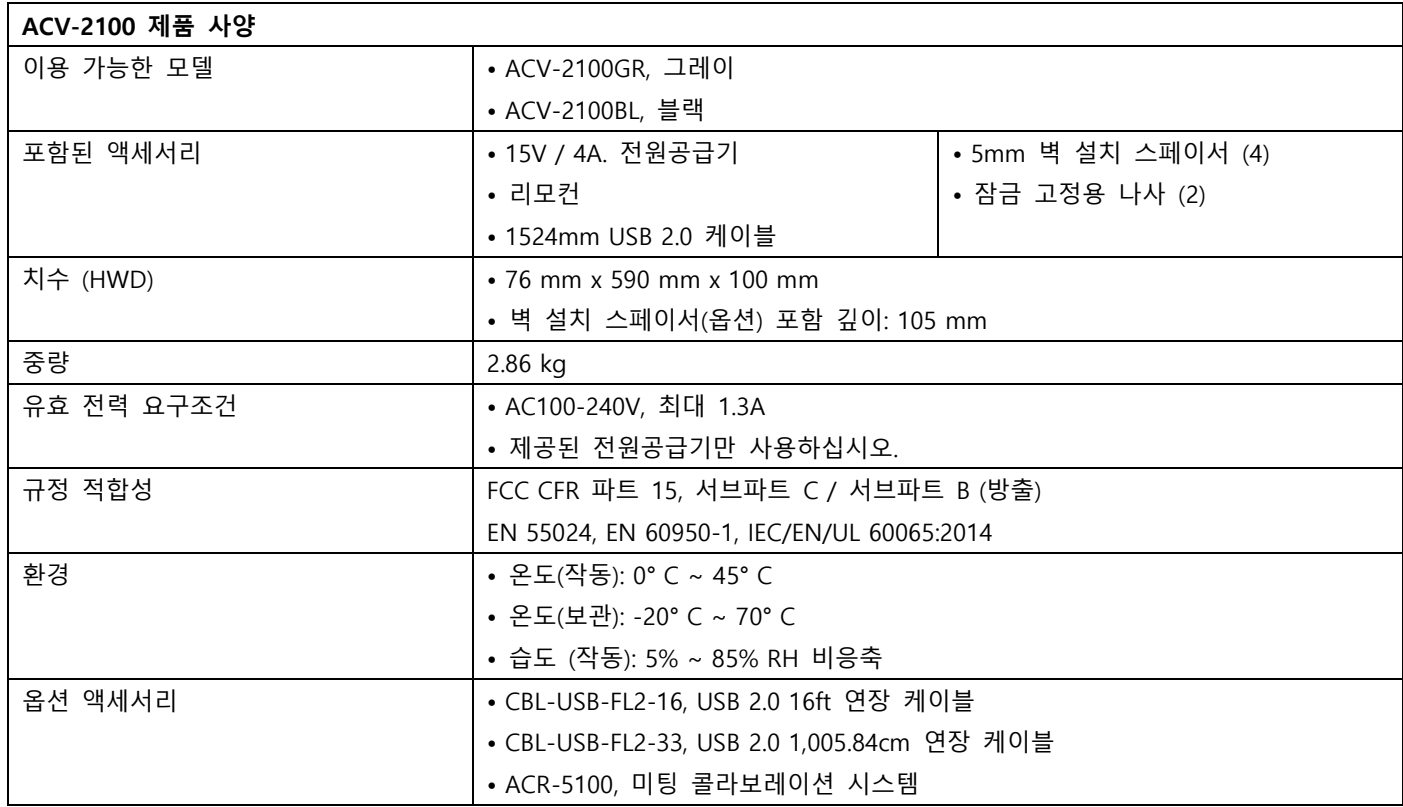

#### <span id="page-7-0"></span>**측면 패널 키패드**

모든 제어 및 LED는 아센도 바이브의 좌측 패널에 있습니다(그림 3):

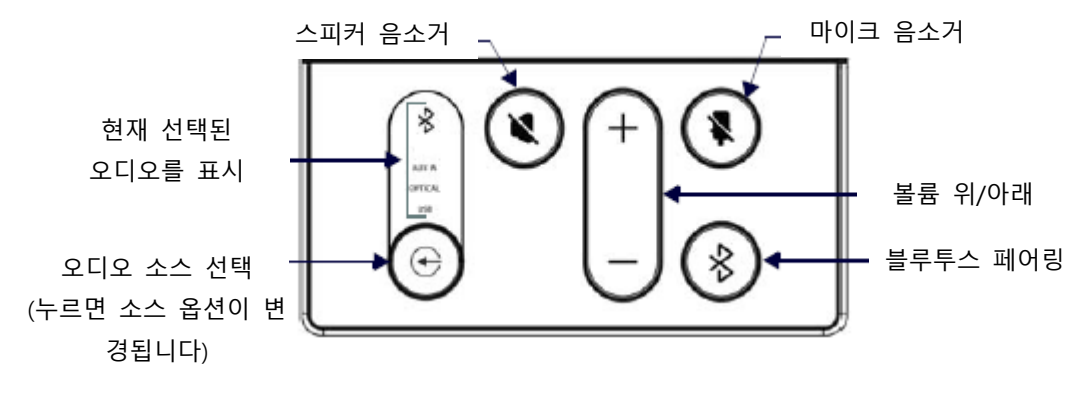

#### **그림 3 아센도 바이브 좌측 패널 키패드**

## <span id="page-7-1"></span>**볼륨 및 음소거 제어**

- 볼륨 위/아래 버튼을 이용해 스피커 볼륨을 조정합니다.
- 스피커 음소거 및 마이크 음소거로 스피커와 마이크를 활성화/비활성화합니다. 이 버튼은 음이 소거된 경우에 켜집 니다.

#### <span id="page-7-2"></span>**블루투스 페어링 버튼**

이 버튼을 이용해 아센도 바이브를 블루투스 소스 장치와 페어링 합니다. 지시사항은 14페이지 "아센도 바이브와 블루투스 소스 장치 페어링"을 참조하십시오.

## <span id="page-7-3"></span>**리모컨**

아센도 바이브는 같은 색상의 무선 리모컨을 제공합니다.

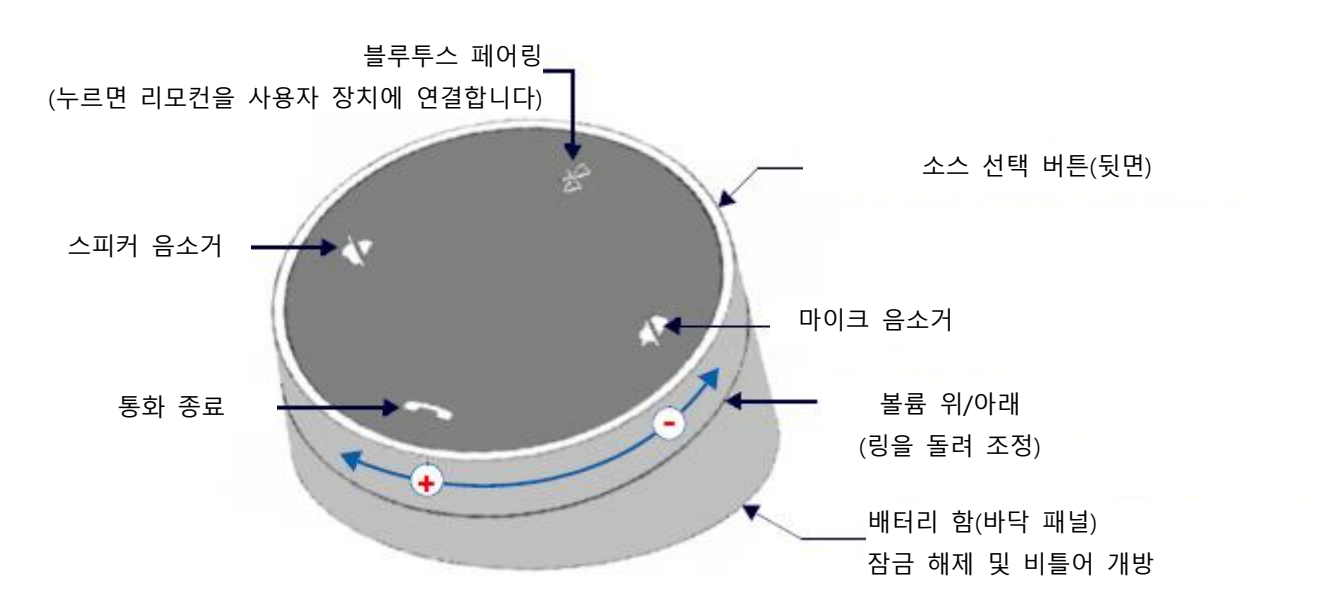

## **그림 4 아센도 바이브 리모컨**

#### <span id="page-7-4"></span>**배터리 장착**

1. 리모컨의 바닥 패널을 제거해 배터리 함에 접근합니다:

2. 바닥 패널에서 플라스틱 잠금 장치를 잠금 해제 위치로 전환합니다(그림 5):

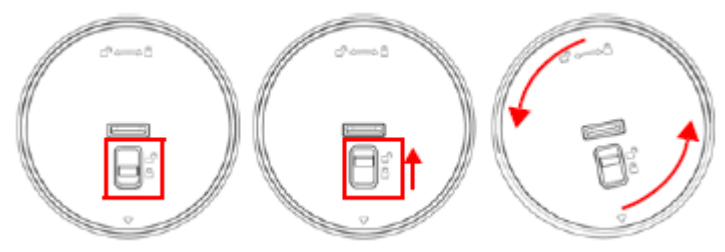

#### **그림 5 리모컨 - 바닥 패널(잠금/잠금 해제/제거)**

3. 바닥 패널을 좌측으로 돌린 후 들어 올려 제거합니다. 4. 2개의 AA 배터리를 끼웁니다. 5. 바닥 패널을 원 위치하고 잠급니다. 리모컨을 아센도 바이브에 페어링하는 방법에 대한 자세한 사항은 14페이지를 참조하십시오.

# <span id="page-8-0"></span>**아센도 바이브 구성 도구**

아센도 바이브 사운드바는 아센도 바이브 구성 도구 소프트웨어(AMX에서 다운로드)를 통해 구성됩니다. 대부분의 경우 별도 의 조정 없이 기본값 설정을 사용할 것을 권장합니다. 구성 가능한 설정은 다음과 같습니다:

- **블루투스(On/Off)** 클릭해 On/Off 전환 (기본값 = On).
- **블루투스 장치명** 아센도 바이브 장치의 새 이름을 입력합니다. 이 장치명이 블루투스를 통해 검색되는 경우 아센 도 바이브의 장치명입니다(기본값 = "Acendo Vibe").
- **이벤트(ACV-5100 전용)** 정의된 이벤트와 관련해 CEC 디스플레이 제어를 작동하는 방법을 구성합니다(15 페이지 참조).
- **Aux Out 이득** 가변(기본값) 또는 고정을 선택합니다.
- **기본값 볼륨** 기본값 출력 볼륨 값을 입력합니다(기본값 = 50, 모든 오디오 소스에 유효).
- **자동 오디오 스위칭** On/Off 전환(기본값 = On)
- **파일(열기, 저장 및 전송)** 옵션을 이용해 현재 설정을 저장하거나 기존 구성 파일을 열거나 현재 설정을 USB 연결을 통해 아센도 바이브로 전송합니다.

자세한 사항은 16 페이지 "아센도 컨퍼런싱 사운드바 구성"을 참조하십시오.

# <span id="page-9-0"></span>**아센도 바이브 설치**

# <span id="page-9-1"></span>**개요**

다음은 아센도 바이브 장치의 물리적 설치에 대해 설명합니다. 대부분의 설치 예시는 ACV-5100과 관련되어 있지만 다음 설 치 지침은 ACV-2100에도 동일하게 적용됩니다.

참고: 카메라를 잡고 ACV-5100을 들어 올리거나 제품을 카메라 위에 올리지 마십시오.

# <span id="page-9-2"></span>**탁자 위 설치**

**참고**: 최고의 음질을 보장하려면 표면 설치를 위한 설치바닥 패널에 있는 고무 다리를 그대로 유지해야 합니다.

아센도 바이브는 크레덴자(사무용 진열장), 테이블 상단 또는 데스크와 같은 단단하고 평평한 표면에 위치시킬 수 있습니다. 표면 위치를 선택할 때 작업 공간이나 설치된 다른 장치를 방해하지 않는 공간을 고려해야 합니다. 필요한 경우 케이블을 연 결하고 자세한 사항은 11페이지 "연결"을 참조하십시오.

## <span id="page-9-3"></span>**벽 설치**

### <span id="page-9-4"></span>**벽 설치 브라켓 제거**

1. 벽 설치 브라켓을 엽니다(내부 자석을 통해 닫힌 상태로 고정) 2. "해제" 버튼을 몇 초간 눌러 브라켓을 밀어 빼 내어(버튼 위로) 제품에 있는 힌지에서 브라켓의 핀을 분리합니다(그림 6).

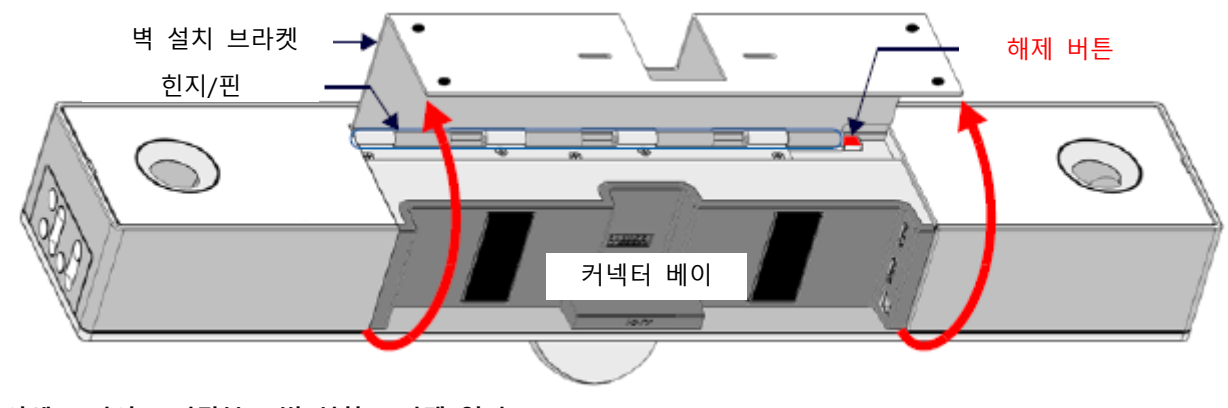

**그림 6 아센도 바이브 바닥부 - 벽 설치 브라켓 열기**

3. 벽 설치 브라켓을 들어 올려 힌지에서 분리합니다(그림 7):

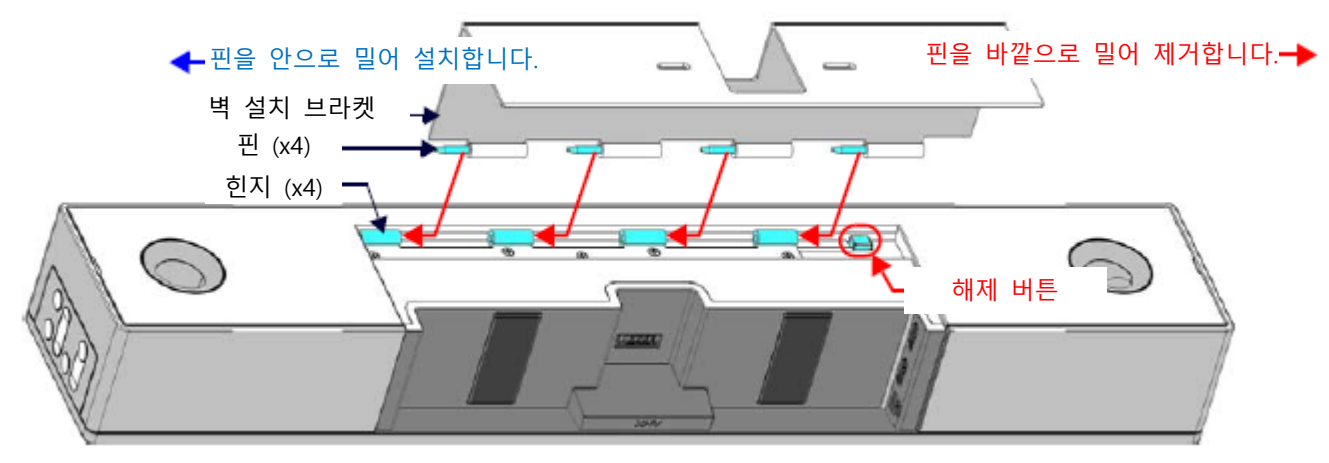

# <span id="page-10-0"></span>**벽 설치 시 고려사항**

- 컨퍼런스 테이블과 디스플레이 간 거리: 테이블이 벽 설치 디스플레이에 가까울수록 디스플레이를 더 낮게 설치해야 합니다. 일반적으로 디스플레이는 바닥에서 1016mm~1220mm 사이에 설치되어야 합니다 (9페이지 그림 8 참조).
- 카메라 시야가 가리지 않도록 합니다: 디스플레이가 아센도 바이브보다 벽에서 더 돌출된 경우 디스플레이와 아센도 바이브 간 추가 간격이 필요할 수도 있습니다.
- 카메라의 시야각이 최대가 되도록 위치시킵니다: 공간이 좁은 경우 모든 참가자를 카메라에 담기 위해서 손으로 카 메라를 위로 기울여야 할 수도 있습니다.

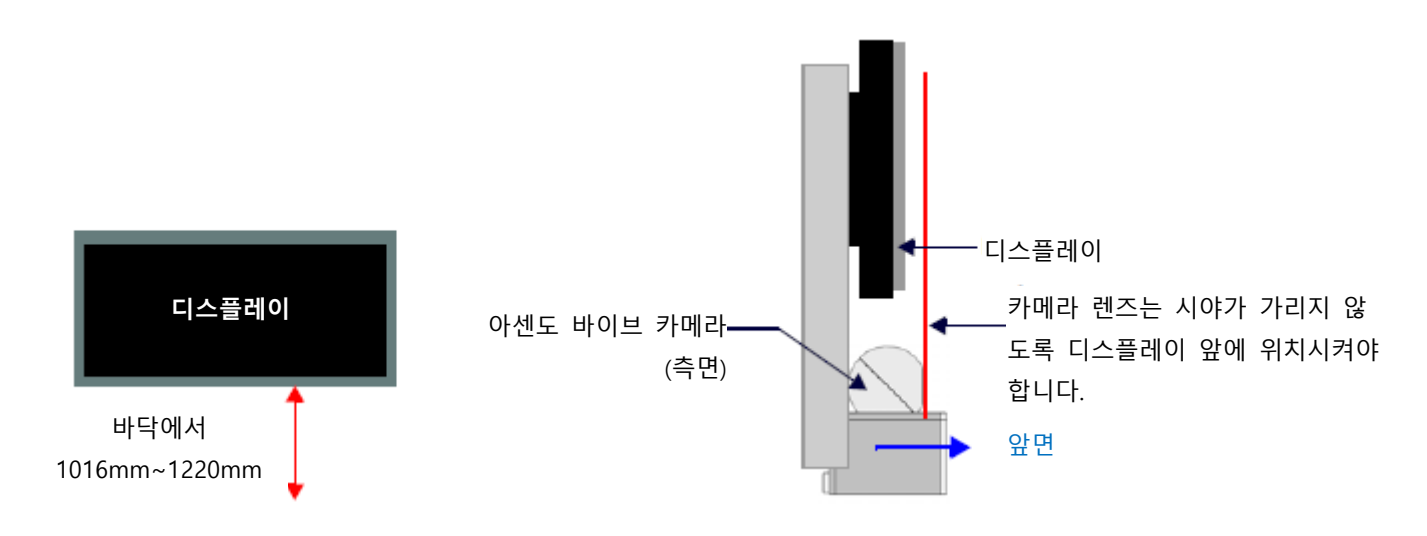

**그림 8 아센도 바이브 벽 설치 고려사항**

# <span id="page-10-1"></span>**브라켓 설치 가이드 사용**

벽 설치 브라켓의 내부 표면에는 카메라 시야를 가리지 않도록 벽에 설치된 디스플레이 아래에 아센도 바이브를 설치하는 방 법을 설명하는 지시사항이 각인되어 있습니다(FIG. 9):

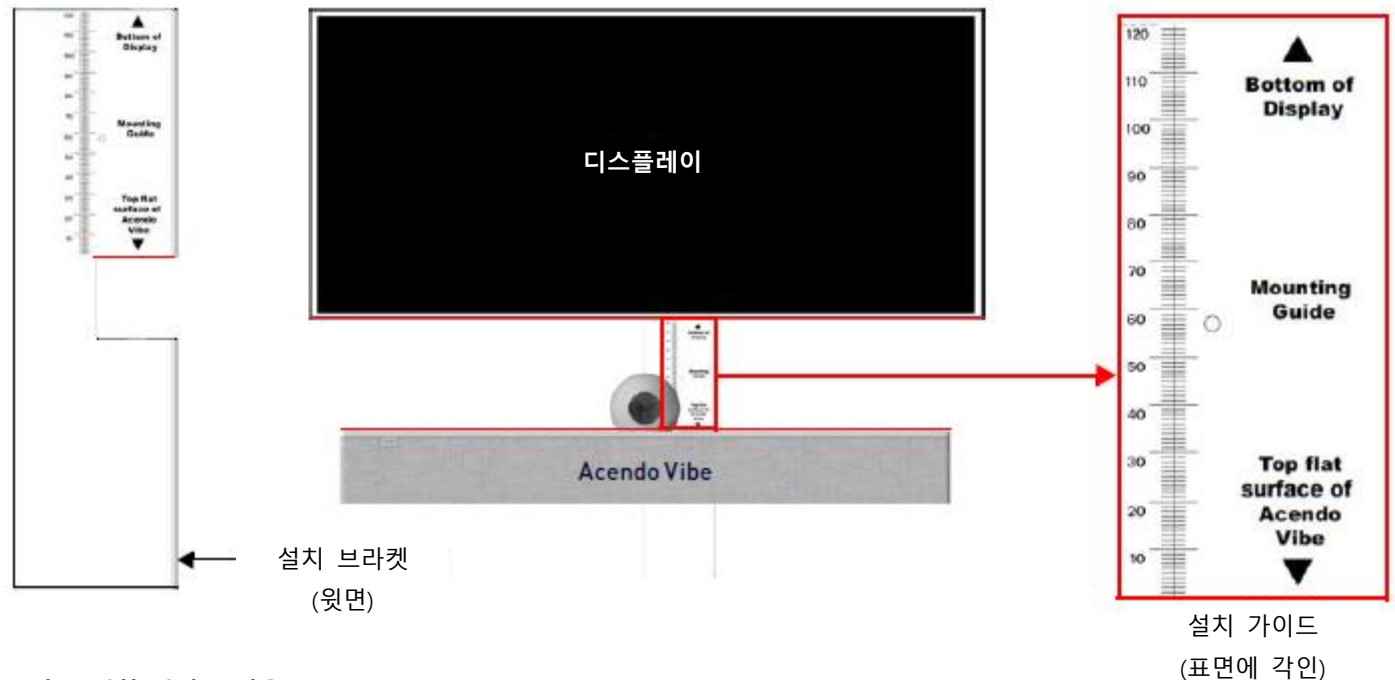

**그림 9 설치 가이드 사용**

1. 아센도 바이브에서 브라켓을 제거합니다(8 페이지 그림 7 참조).

2. 브라켓을 세로로 돌리고 벽에 맞대어 위치시킨 후 벽에 설치된 디스플레이 바로 아래에서 중앙을 맞춥니다.

3. 브라켓 상단을 디스플레이 바닥 표면과 정렬합니다(**디스플레이 바닥** 참조).

4. 브라켓에 있는 노치(notch)의 상단 가장자리를 이용해(**아센도 바이브의 평평한 상단 표면** 확인) 디스플레이 아래 아센도 바 이브를 위한 가장 가까운 위치를 결정합니다. 설치 표면을 표시합니다.

5. 아센도 바이브의 평평한 상단 표면을 단계 4의 표시와 정렬합니다.

6. 설치 나사 및 옵션인 설치 스페이서를 이용해 브라켓을 설치합니다(그림 10 참조).

#### <span id="page-11-0"></span>**벽 설치 브라켓 설치 및 아센도 바이브 부착**

1. 벽 설치 브라켓을 템플릿으로 사용해 4개의 설치 나사(미포함)를 위한 위치를 표시합니다. 설치 나사와 사용 중인 표면에 적절한 하드웨어를 이용해 브라켓을 벽에 고정합니다.

추가적으로, 석고보드 뒤에서 나사가 가려지지 않는 경우 브라켓과 벽 사이에 제공된 4개의 벽 설치 스페이서를 위치시켜 플 랫 케이블 연결을 위한 5mm 간격을 만듭니다(그림 10).

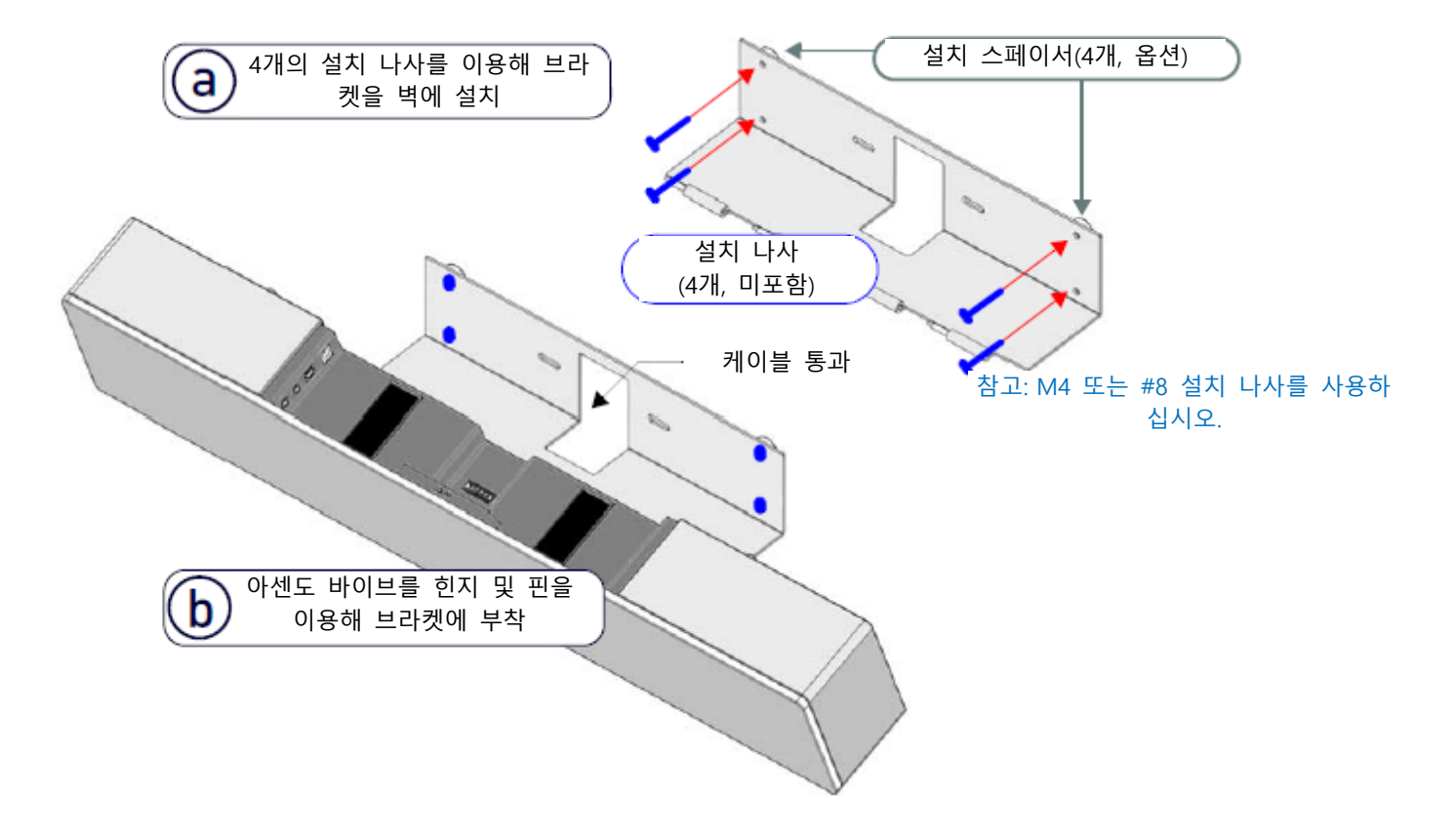

#### **그림 10 아센도 바이브 벽 설치**

2. 브라켓 위에서 메인 장치 후면에 있는 힌지 안으로 핀을 밀어 내어 아센도 바이브를 브라켓에 부착합니다(그림 7 참조):

- a. 바닥 패널이 벽을 향한 상태로 아센도 바이브를 위치시키고 메인 장치의 힌지를 브라켓의 핀과 정렬합니다.
- b. 브라켓이 딸깍 소리가 날 때까지 핀을 힌지 안으로 천천히 밀어 냅니다.

**참고**: 마지막 핀이 해제 버튼을 눌러 핀이 힌지 안으로 들어갈 수 있도록 브라켓을 누릅니다(그림 7 참조).

c. 아센도 바이브를 브라켓에 부착한 상태에서 제품을 안착된 위치까지 회전합니다. 브라켓에서 딸깍 소리가 나면 내부 자석을 통해 당긴 상태로 유지됩니다.

**참고**: 케이블이 제품이 완전히 닫히는 것을 방해하는지 확인하십시오.

3. 필요한 경우 케이블을 연결합니다 (커넥터 베이 내부 - 페이지 11의 그림 11, 페이지 12의 그림 12를 참조). 4. 아센도 바이브를 안착된 위치로 회전합니다. 브라켓은 자석으로 고정됩니다(그림 13).

# <span id="page-12-0"></span>**연결**

모든 커넥터는 커넥터 베이 안에 있습니다(뒷면)

• 표면 설치인 경우 제품을 아래로 한 상태에서 커넥터 베이 도어를 열어 케이블/커넥터를 관리합니다.

• 벽면 설치의 경우 아센도 바이브를 아래로 돌려 벽에서 멀리하면 커넥터 베이에 접근할 수 있습니다.

커넥터 베이의 내부 측면 패널에는 커넥터 두(2) 세트가 있습니다. 각각의 커넥터는 탄성 케이블 스트랩으로 라벨이 프린트되어있습니다. 각각의 케이블은 브라켓/도어와 케이블 스트랩 아래에 있는 케이블 통로를 통과합니다.

# <span id="page-12-1"></span>**ACV-5100 커넥터**

ACV-5100의 커넥터는 그림 11과 같습니다. .

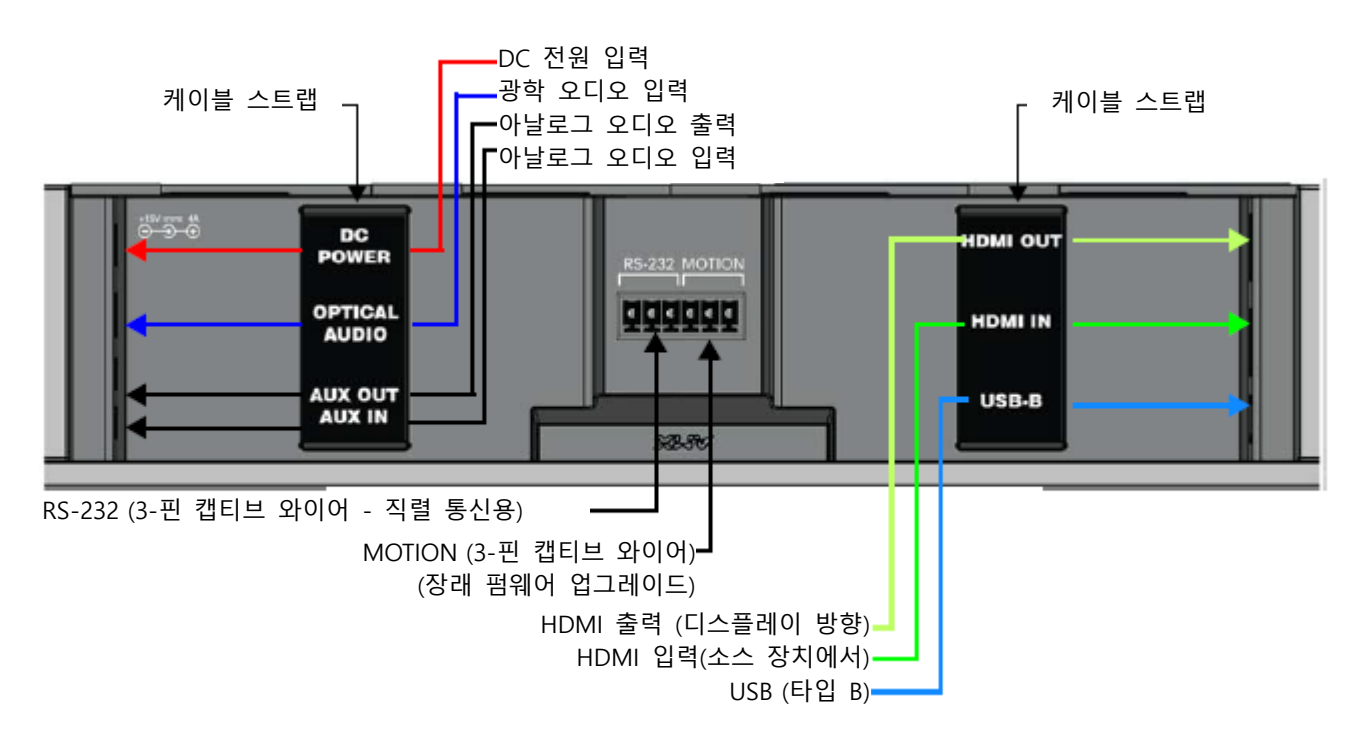

### **그림 11 ACV-5100 커넥터 베이**

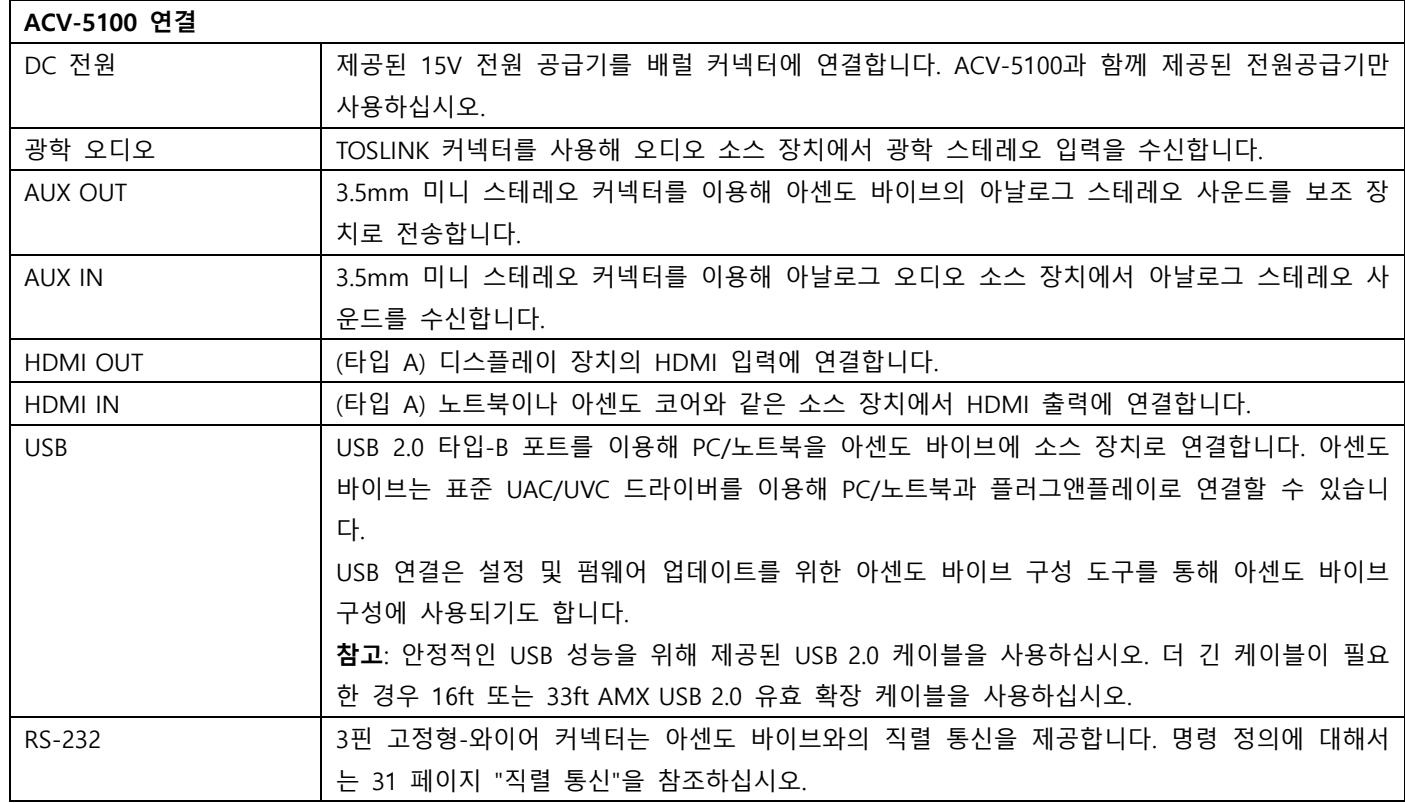

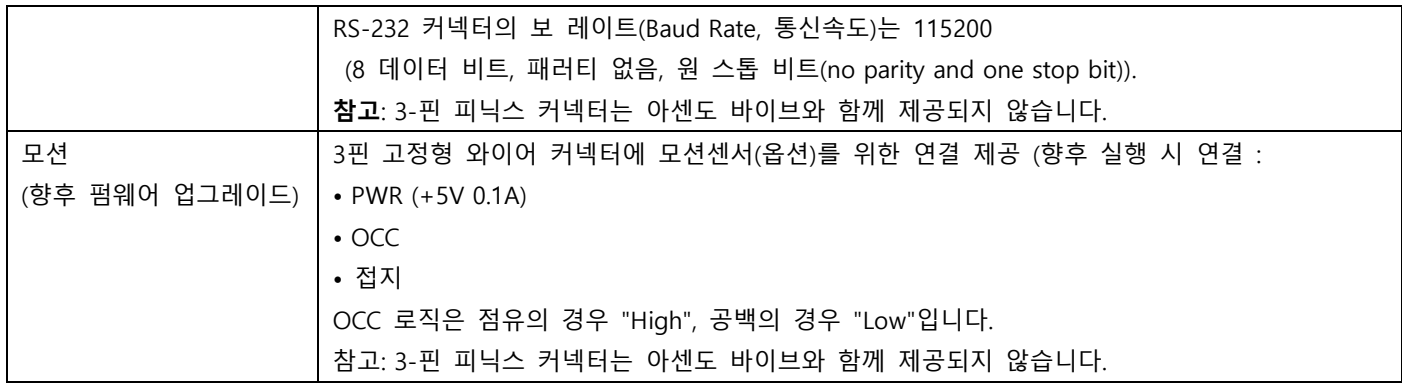

각각의 케이블은 브라켓/도어와 케이블 스트랩 아래에 있는 케이블 통로를 통과합니다.

# <span id="page-13-0"></span>**ACV-2100 커넥터**

ACV-2100의 커넥터는 그림 12와 같습니다. .

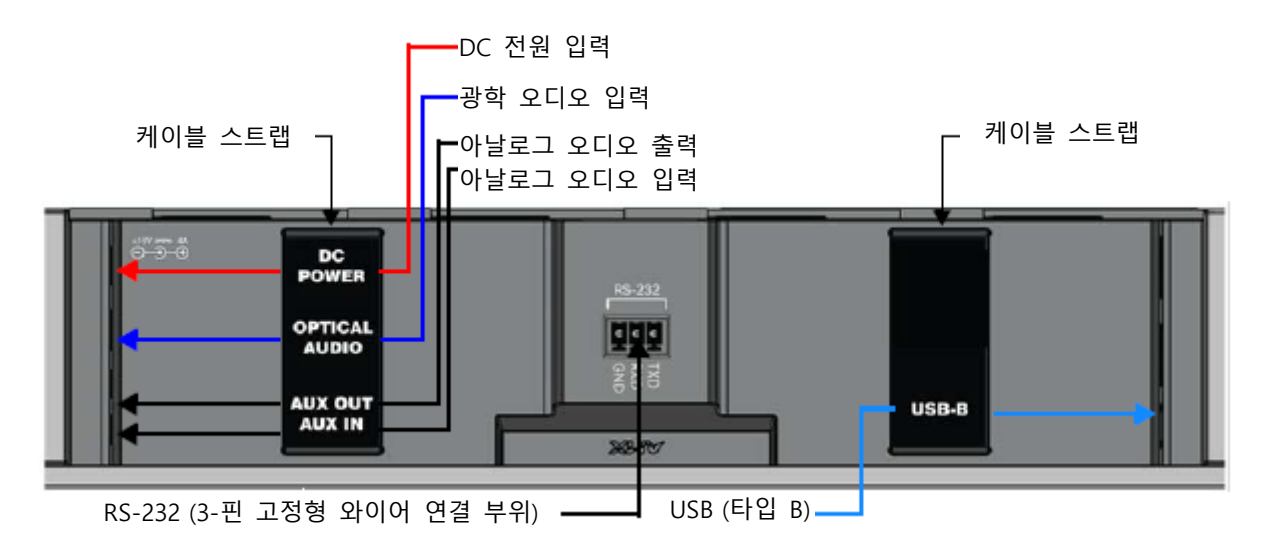

# **그림 12 ACV-2100 커넥터 베이**

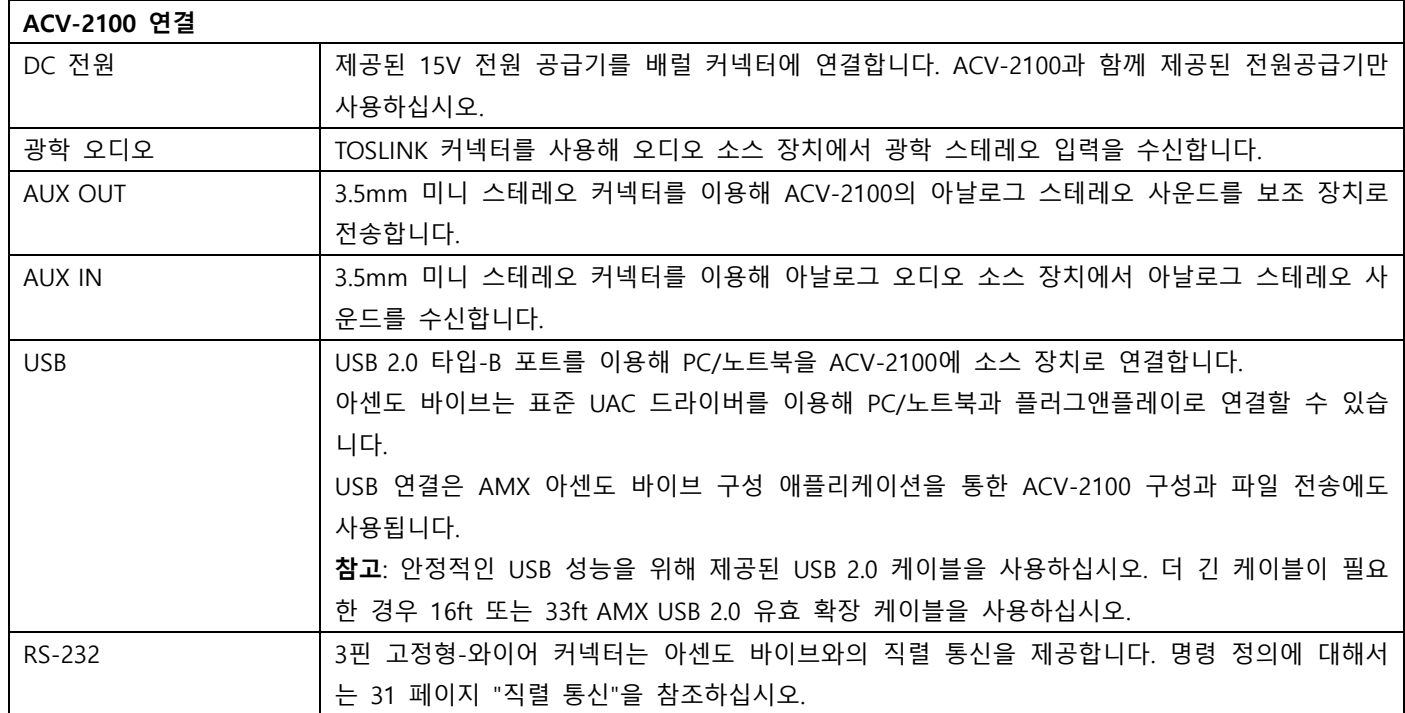

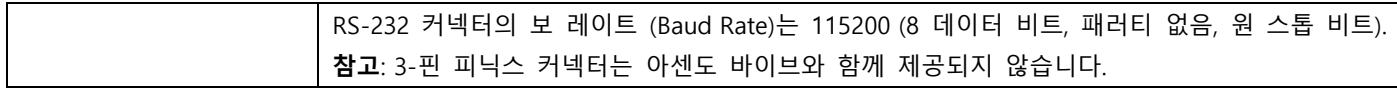

각각의 케이블은 브라켓/도어와 케이블 스트랩 아래에 있는 케이블 통로를 통과합니다.

# <span id="page-14-0"></span>**아센도 바이브를 안착된 위치로 회전**

모든 케이블을 연결한 후 브라켓을 닫아 아센도 바이브를 안착된 위치로 되돌립니다. 브라켓은 내부 자석으로 고정됩니다(그 림 13):

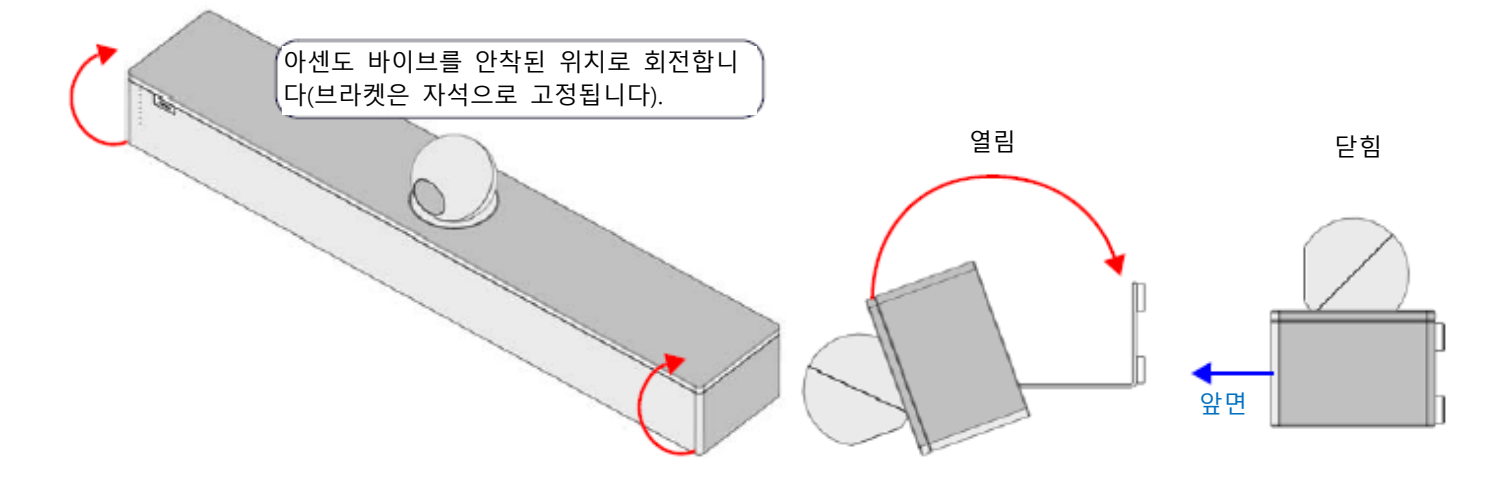

**그림 13 아센도 바이브를 안착된 위치로 회전**

# <span id="page-14-1"></span>**잠금 고정용 나사 설치**

아센도 바이브에는 2개의 (납작 머리 스크류) 잠금 고정용 나사가 제공되며 아센도 바이브를 설치 및 연결한 후에 추가될 수 있습니다. 고정 나사는 브라켓이 우발적으로 열리는 것을 방지합니다. 브라켓/커넥터 베이 도어가 닫힌 상태에서 고정 나사를 바닥 패널에 설치합니다(그림 14):

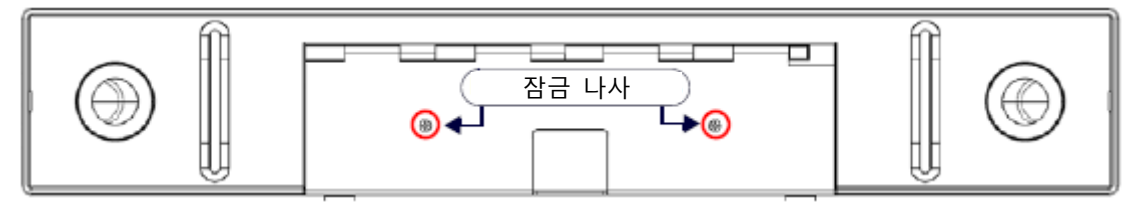

그림 14 아센도 바이브 바닥면 - 잠금 나사 위치

**참고**: 벽면 설치의 경우 고정 나사는 사용되지 않습니다.

# <span id="page-14-2"></span>**측면 패널 키보드**

모든 제어 및 LED는 아센도 바이브의 좌측 패널에 있습니다(그림 15):

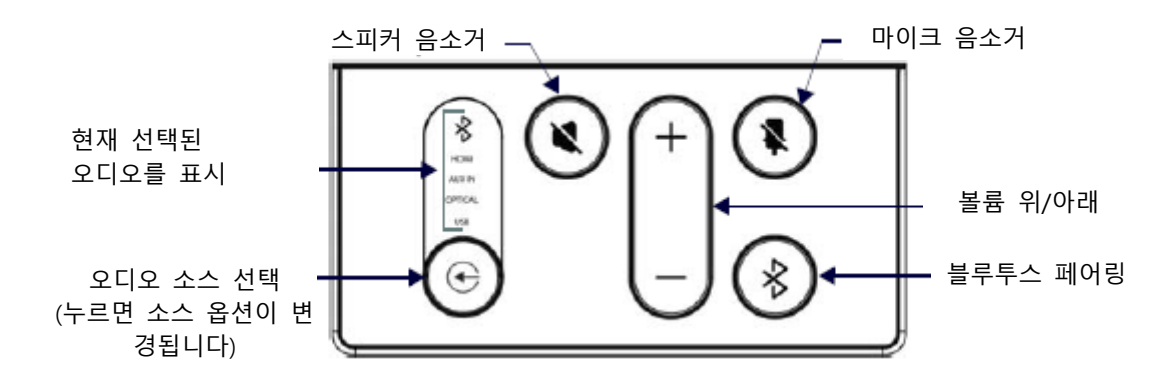

#### **그림 15 아센도 바이브 좌측 패널 키패드**

### <span id="page-15-0"></span>**볼륨 및 음소거 제어**

아센도 바이브는 10W/채널 스테레오 앰프, 스피커, 마이크 및 AEC와의 DSP 알고리즘을 포함해 JBL 사운드를 제공합니다.

- 아센도 바이브 측면 패널이나 리모컨에 있는 "**볼륨 위/아래**" 버튼을 이용해 스피커 볼륨을 조정합니다.
- **스피커 음소거 및 마이크 음소거**로 스피커와 마이크를 활성화/비활성화합니다. 아센도 바이브에서 이 버튼이 켜져 있는 경우(리모컨에서 점멸) 사운드 기능이 음소거 되었음을 나타냅니다.

## <span id="page-15-1"></span>**카메라 (ACV-5100 전용)**

ACV-5100에는 비디오 화상회의를 위한 광각 카메라가 장착되어 있으며 USB를 통한 다양한 웹 화상회의 애플리케이션을 지 원합니다. 노트북과 같이 USB 장치를 구성해 아센도 바이브와 연결하려면:

- 1. 아센도 바이브를 USB를 통해 노트북/PC에 연결합니다.
- 2. 아센도 바이브에서 "소스 선택" 버튼을 이용해(그림 15) **USB**를 선택합니다(필요한 경우).
- 3. **AMX 아센도 바이브**를 카메라로 선택합니다.
- 4. **AMX 아센도 바이브**를 마이크로 선택합니다.
- 5. **USB AUDIO CODEC**을 스피커로 선택합니다.

**참고**: 카메라 방향을 조절하려면 카메라를 잡고 원하는 위치로 회전합니다.

# <span id="page-15-2"></span>**리모컨**

아센도 바이브는 무선 리모컨을 제공합니다(그림 16):

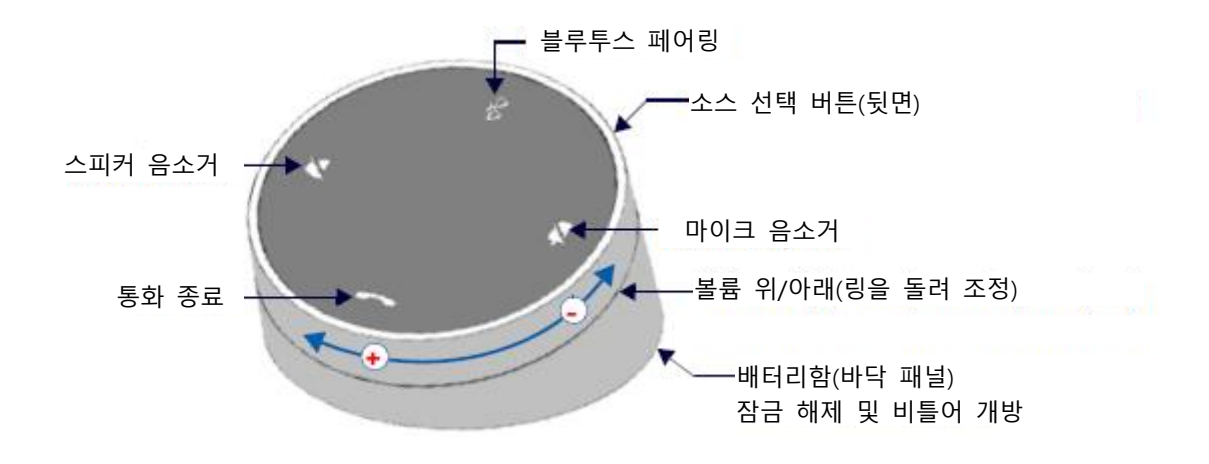

**그림 16 아센도 바이브 리모컨**

<span id="page-16-0"></span>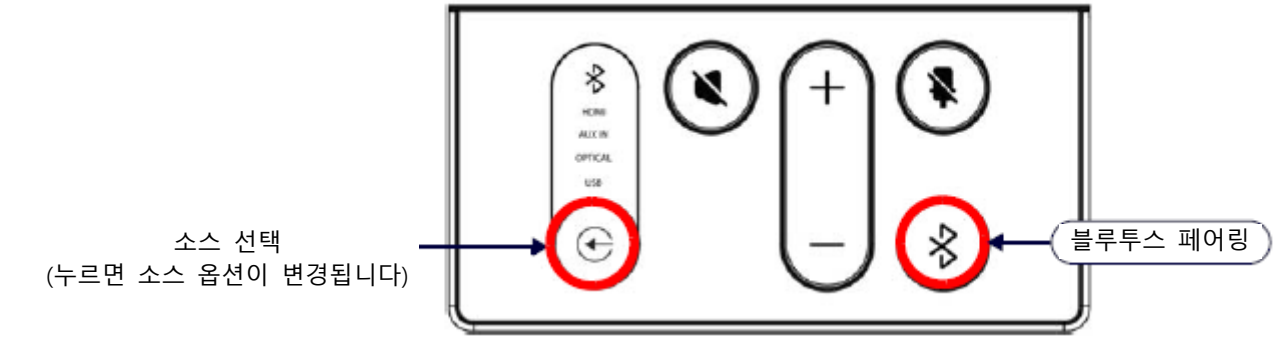

#### **그림 17 아센도 바이브 좌측 패널 키패드**

1. 리모컨에서 "**소스 선택" 및 "블루투스 페어링**" 버튼을 5초 간 누릅니다(그림 16 참조). 리모컨의 모든 LED가 점멸을 시작 하거나 점멸 상태를 유지합니다(초 당 1회).

2. 아센도 바이브에서 "**소스 선택" 및 "블루투스 페어링**" 버튼을 몇 초간 누릅니다(그림 15 참조). 3-5초 후, 리모컨의 LED가 점멸을 멈추면 리모컨이 페어링 되었음을 의미합니다.

**참고**: 60초 이상 리모컨이 페어링 모드 상태인 경우(모든 LED 점멸) 리모컨은 휴면(sleep) 상태로 전환됩니다. 리모컨의 아무 버튼이나 누르면 활성화 상태로 전환되고 2단계부터 계속 합니다.

## <span id="page-16-1"></span>**아센도 바이브를 블루투스 소스 장치와 페어링**

1. 아센도 바이브나 리모컨에서 **블루투스 페어링** 버튼을 눌러 페어링을 시작합니다(그림 15 참조). 아센도 바이브와 리모컨에 서 블루투스 버튼이 점멸합니다.

참고: 장치를 페어링하지 않고 페어링 모드를 종료하려면 블루투스 버튼을 5초간 누릅니다.

2. 소스 장치에서 블루투스 페어링이 활성화 상태인지 확인한 후 발견된 장치 중 "아센도 바이브" (또는 쉽게 구분할 수 있는 이름)를 찾습니다. 페어링을 위해 아센도 바이브를 선택합니다.

아센도 바이브 측면 패널의 블루투스 LED가 계속 켜져 있는 경우 장치가 페어링 되었음을 의미합니다.

자동 전환이 비활성화 상태인 경우 아센도 바이브의 "소스 선택" 버튼을 이용해 블루투스를 오디오 소스로 선택합니다(필요한 경우). 이 시점에서 블루투스 LED가 계속 켜지며 블루투스 오디오가 아센도 바이브 스피커로 전송되고 마이크 오디오는 페어 링 된 블루투스 장치로 전송됩니다.

**참고**: 아센도 바이브가 장치에 페어링 되면 장치의 블루투스 페어링에서 "제거" 된 후에 다시 페어링 될 수 있습니다.

# <span id="page-16-2"></span>**아센도 바이브를 기본값 오디오 장치로 설정**

아센도 바이브를 PC/노트북/모바일 장치에서 녹화와 카메라(아센도 바이브 전용)뿐만 아니라 오디오 재상을 위한 기본 장치로 설정할 수 있습니다. 이 설정은 장치의 사운드 옵션을 통해 수동으로 수행되어야 합니다.

# <span id="page-16-3"></span>**시리얼 명령을 위한 RS232 연결**

아센도 바이브에는 31페이지 시리얼 명령에서 기술한 시리얼 명령에 대한 지원을 제공하는 3핀 고정형 와이어 RS-232 커넥 터가 장착되어 있습니다.

RS-232 커넥터는 커넥터 베이 중심에 위치하고 있습니다(11페이지 그림 11 참조).

- TXD
- RXD
- GND

# <span id="page-17-0"></span>**외부 모션센서 (향후 펌웨어 업데이트/ ACV-5100만 해당) 연결**

ACV-5100의 RS-232 커넥터(11페이지 그림 11 참조) 옆에는 모션 센서(옵션) 연결을 위한 3핀 고정형 와이어 커넥터가 있습 니다.

- $\bullet$  +5V
- DET (탐지용)
- 접지

DET 로직은 점유의 경우 "High", 공백의 경우 "Low"입니다.

# <span id="page-17-1"></span>**아센도 바이브 환경 설정 소프트웨어**

아센도 바이브 사운드바는 아센도 바이브 <mark>환경 설정</mark> 소프트웨어(AMX에서 다운로드)를 통해 구성됩니다. 대부분의 경우 기본 값 설정은 조정이 필요하지 않습니다. 자세한 사항은 아센도 바이브 사용설명서를 참조하십시오. 사용설명서는 www.amx.com 에서 확인 또는 다운로드할 수 있습니다.

#### <span id="page-17-2"></span>**설정 모드**

아센도 바이브 구성 도구를 아센도 바이브와 통신하려면 제품은 설정 모드 상태여야 합니다. 자세한 사항은 21페이지 "설정 모드 전환"을 참조하십시오.

# <span id="page-18-0"></span>**아센도 바이브 컨퍼런싱 사운드바 구성**

# <span id="page-18-1"></span>**개요**

ACV-2100/5100 아센도 바이브 컨퍼런싱 사운드바는 아센도 바이브 구성 도구 소프트웨어(AMX에서 다운로드)를 통해 구성됩 니다. 두 가지 버전의 구성 소프트웨어 도구가 있습니다.

- PC용과 Mac 용

**참고**: 본 문서는 윈도우즈 버전을 기준으로 작성되었지만 Mac 버전에도 동일하게 적용됩니다.

아센도 바이브 구성 도구는 다음 네(4) 가지로 설정을 구분합니다: 블루투스, 이벤트(ACV-5100 모델만 해당), 오디오 및 파일, 애플리케이션 창의 좌측에 있는 사이드 메뉴에 표시(그림 18):

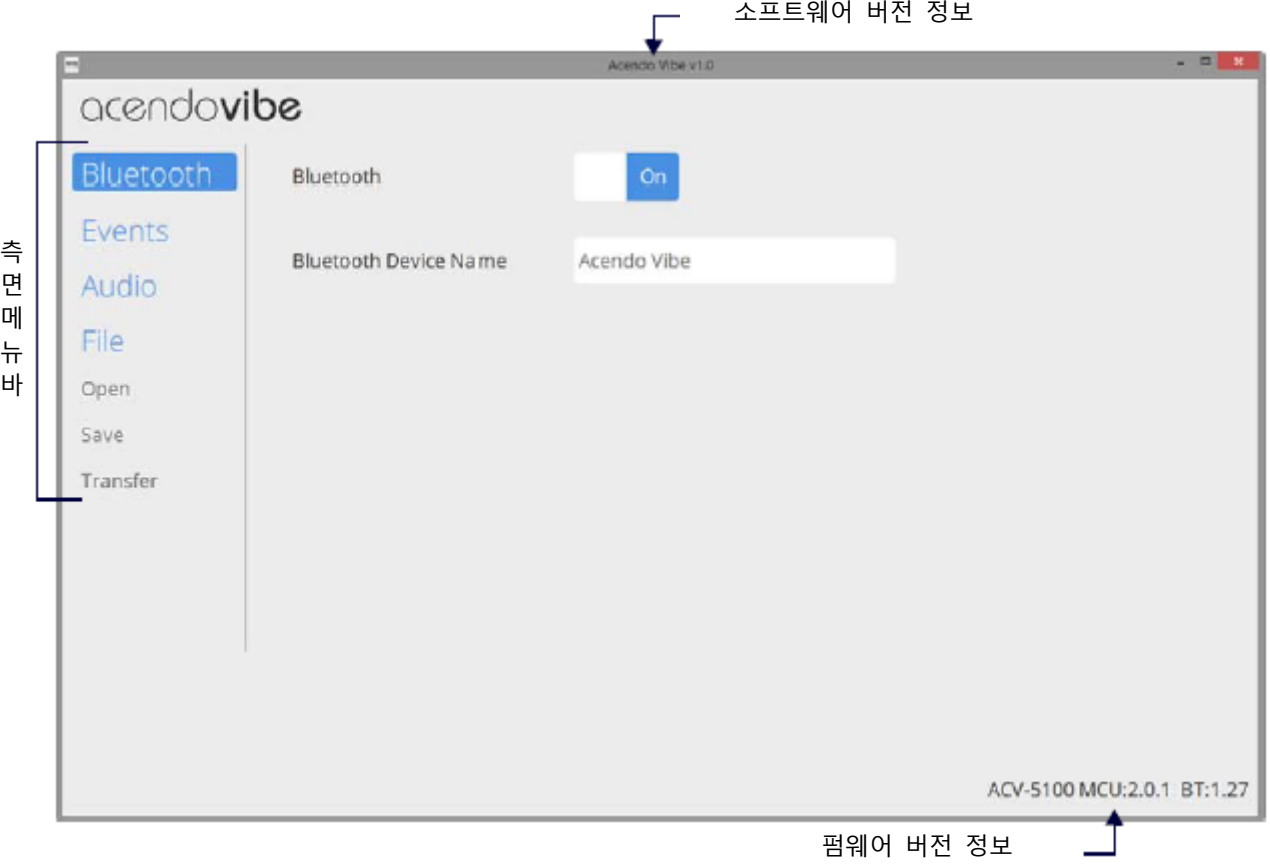

#### **그림 18 아센도 바이브 구성 도구(블루투스 옵션 표시)**

**참고**: 대부분의 경우 별도의 조정 없이 기본값 설정을 사용할 것을 권장합니다. 그러나 최초 설치 과정의 일부로 구성 소프트 웨어 도구를 이용해 각각의 아센도 바이브 장치를 시운전해야 합니다.

**아센도 바이브는 아센도 바이브 구성 도구와의 통신을 위해 설정 모드 상태여야 합니다.** 자세한 사항은 21페이지 "설정 모드 전환"을 참조하십시오.

- 블루투스 옵션은 22페이지에서 설명됩니다.
- 이벤트 옵션은 23페이지에서 설명됩니다.
- 오디오 옵션은 24페이지에서 설명됩니다.
- 파일 옵션은 25페이지에서 설명됩니다.

# <span id="page-19-0"></span>**아센도 바이브 구성 도구 다운로드 및 설치**

AMX 거래 사이트에 있는 ACV-2100 또는 ACV-5100 제품 페이지로 이동한 후 **아센도 바이브 구성 소프트웨어** 링크를 클릭 해 설치 파일을 다운로드 하십시오.

- 1. 설치 파일을 이미 알고 있는 위치로 다운로드합니다.
- 2. 설치(\*.exe) 파일을 두 번 클릭한 후 화면 상의 지시에 따라 설치합니다:
	- a. "아센도 바이브 설정 마법사에 오신 것을 환영합니다" 대화상자에서 "**다음**"을 클릭해 진행합니다(그림 19):

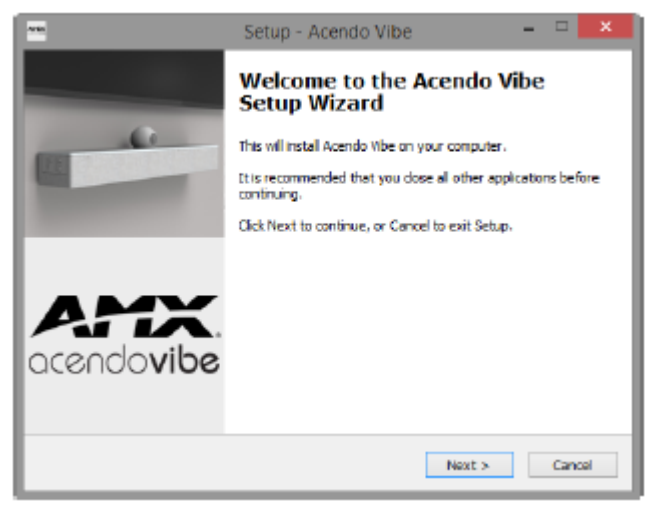

**그림 19 아센도 바이브 설정 마법사 초기 화면**

b. "라이센스 협약"을 읽고 수락한 후 "**다음**"을 클릭합니다(그림 20):

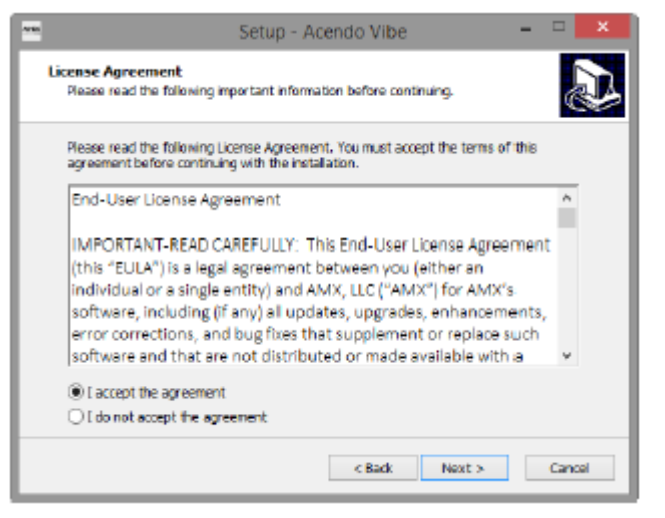

**그림 20 아센도 바이브 설정 마법사 - 라이센스 협약 대화상자**

c. 이 설치를 위한 목적지 폴더를 선택한 후(또는 기본값 폴더 설정으로 유지) "다음"을 클릭합니다.(그림 21):

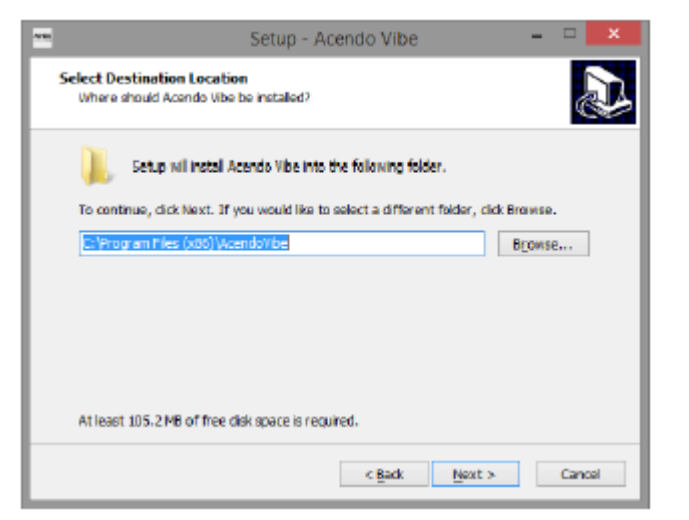

**그림 21 아센도 바이브 설정 마법사 - 목적지 위치 선택 대화상자**

d. 이 설치를 위한 시작 메뉴 폴더를 선택한 후(또는 기본값 폴더 설정으로 유지) "다음"을 클릭합니다(그림 22):

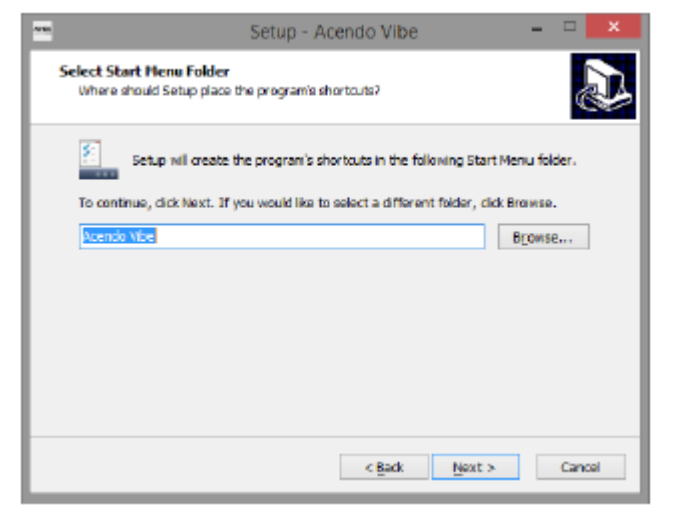

- **그림 22 아센도 바이브 설정 마법사 - 시작 메뉴 폴더 선택 대화상자**
	- e. 기본적으로 설치 시 데스크톱 바로가기 아이콘이 생성됩니다: 원하는 경우 이 옵션의 선택을 해제한 후 "다음"을 클 릭합니다(그림 23):

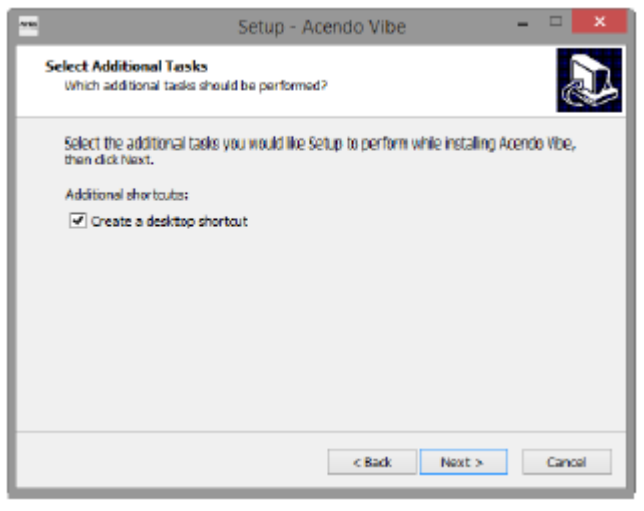

- **그림 23 아센도 바이브 설정 마법사 - 추가 작업 선택**
	- f. "설치 준비 완료" 대화상자에서 "설치"를 클릭합니다(그림 24):

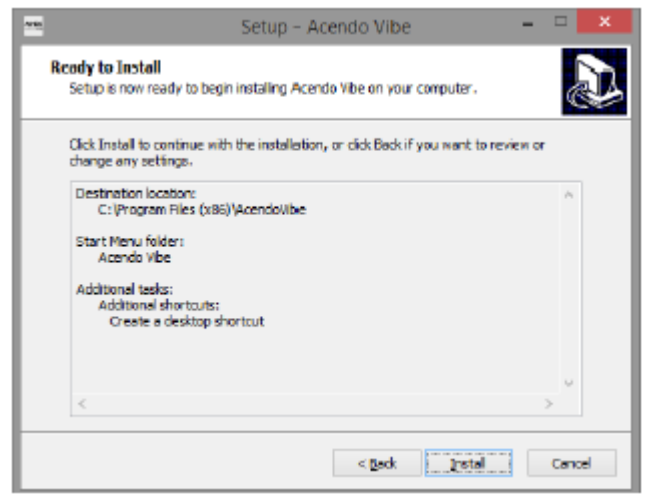

**그림 24 아센도 바이브 설정 마법사 - "설치 준비 완료" 대화상자**

3. 선택 시 장치 드라이버 설치 마법사 중 첫 번째가 시작됩니다(그림 25). 이 마법사는 아센도 바이브에 요구되는 두 개의 장치 드라이버를 설치합니다.

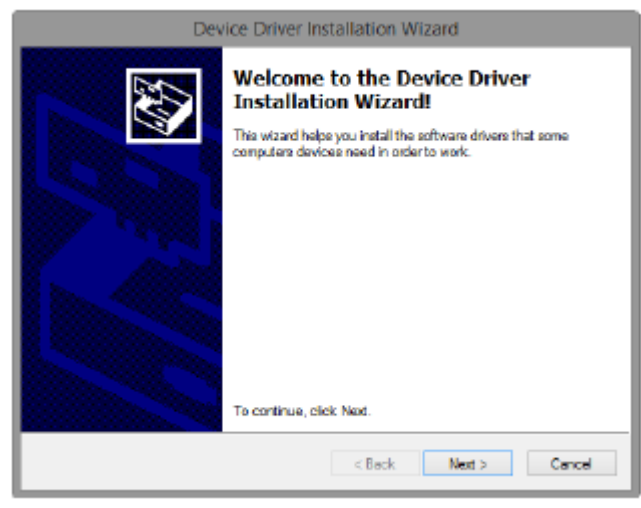

**그림 25 장치 드라이버 설치 마법사(1/2) - 환영 대화상자**

4. "다음"을 클릭해 진행합니다(그림 26):

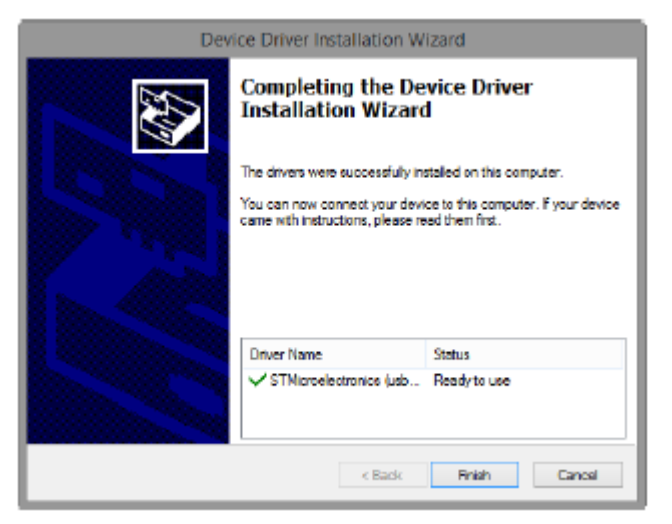

#### **그림 26 장치 드라이버 설치 마법사(1/2) - 장치 드라이버 설치 마법사 완료 대화상자**

5. "완료"를 클릭해 이 대화상자를 닫고 두 번째 장치 드라이버 설치 마법사를 열어 두 번째 장치 드라이버를 설치합니다(그림

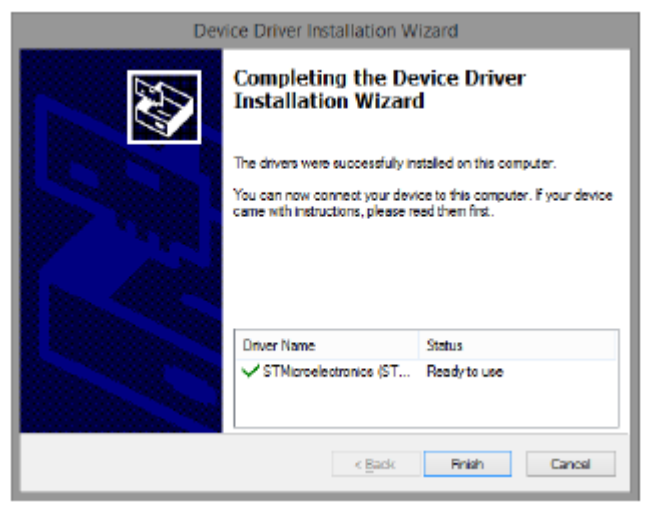

#### **그림 27 장치 드라이버 설치 마법사(2/2) - 장치 드라이버 설치 마법사 완료 대화상자**

6. "완료"를 클릭해 장치 드라이버 설치 마법사를 닫고 최종 아센도 바이브 설정 마법사 대화상자로 되돌아갑니다(그림 27):

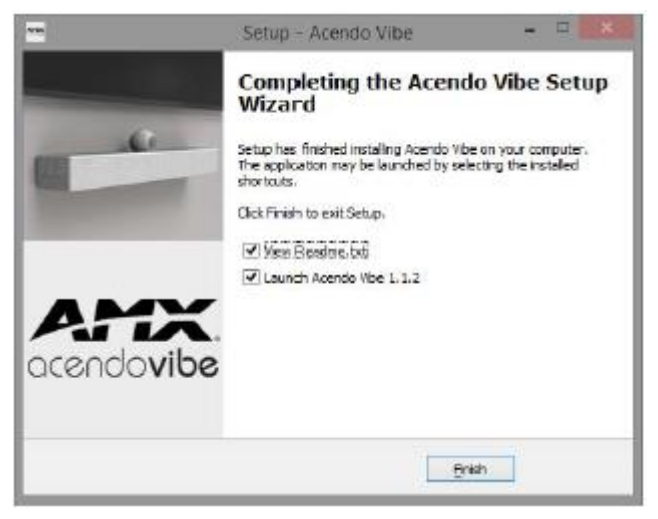

**그림 28 아센도 바이브 설정 마법사 - 아센도 바이브 설정 마법사 완료**

기본적으로 이 대화상자에서 두 옵션이 선택됩니다:

- View Readme.txt "완료" 버튼을 클릭하면 이 릴리즈에 대한 릴리즈 노트가 열립니다.
- Launch Acendo Vibe 1.x.x "완료" 버튼을 클릭하면 아센도 바이브 구성 도구가 자동으로 실행됩니다.

7. "완료"를 클릭하면 설정 마법사가 닫힙니다. 위 옵션을 선택하는 경우 Readme.txt 파일이 표시되고 아센도 바이브 구성 도 구가 실행됩니다.

**참고**: 아센도 바이브가 USB를 통해 구성 도구를 실행 중인 PC에 아직 연결되지 않은 경우 설정 모드 창(21 페이지 그림 31 참조)이 제공됩니다.

# <span id="page-22-0"></span>**USB를 통해 아센도 바이브에 연결**

아센도 바이브 구성 도구는 USB 포트를 통해 아센도 바이브와 통신합니다.

**참고**: 구성 도구를 이용하려면 아센도 바이브를 PC에 반드시 연결할 필요는 없습니다. 소프트웨어는 구성(\*.json) 파일을 생성 하고 저장하는 기능을 제공하며 이후 이 파일을 하나 이상의 아센도 바이브 장치로 전달합니다. 자세한 사항은 25페이지 "파 일 옵션"(열기, 저장 및 전송)을 참조하십시오.

### <span id="page-22-1"></span>**USB 커넥터 접근**

• 표면 설치인 경우 제품을 아래로 한 상태에서 커넥터 베이 도어를 열어 케이블/커넥터를 관리합니다.

• 벽면 설치의 경우 아센도 바이브를 아래로 돌려 벽에서 멀리하면 커넥터 베이에 접근할 수 있습니다. USB-B 포트는 탄성 케이블 스트랩(그림 29)에서 라벨로 구분됩니다:

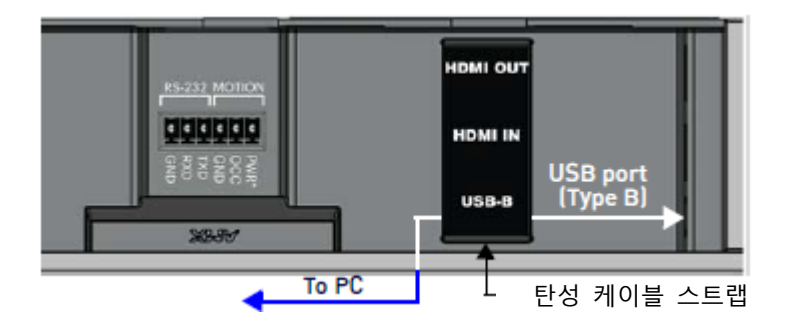

#### **그림 29 아센도 바이브 커넥터 베이 - 상세 (ACV-5100)**

1. 아센도 바이브를 켠 상태에서 호스트 PC(아센도 구성 도구 소프트웨어가 설치된)에 연결된 USB 케이블을 아센도 바이브의 USB 포트에 연결합니다.

2. 현재 펌웨어 버전 정보는 구성 도구 창의 우측 하단 모서리를 확인하십시오. 아센도 바이브가 연결되지 않은 경우 "연결되 지 않음"이란 메시지가 표시됩니다. (그림 30):

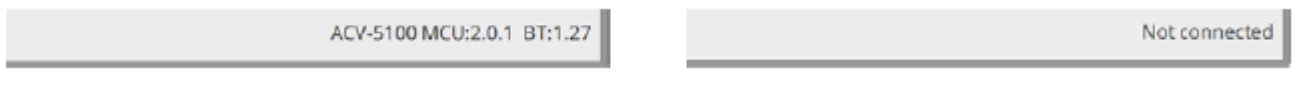

**그림 30 USB 연결 상태: 연결됨/연결되지 않음**

# <span id="page-23-0"></span>**설정 모드 전환**

아센도 바이브는 아센도 바이브 구성 도구와의 통신을 위해 설정 모드 상태여야 합니다. 설정 모드 창에 제시된 지시에 따라 아센도 바이브 장치를 설정 모드로 전환하십시오(그림 31):

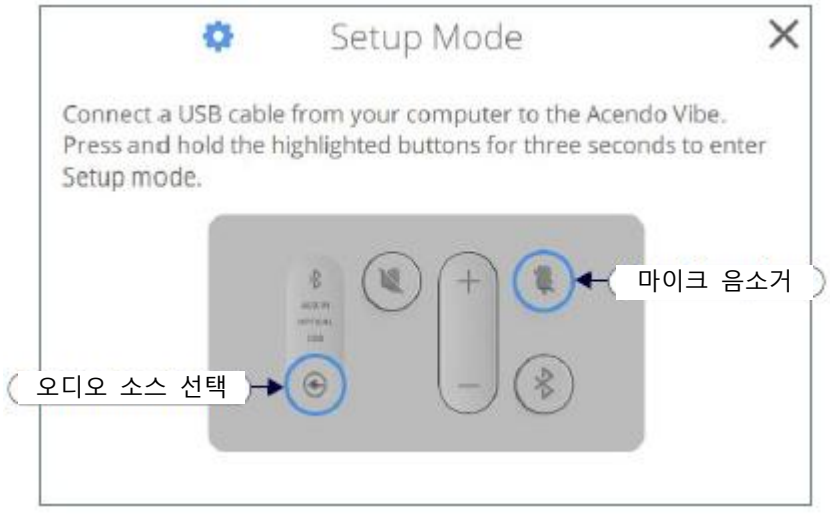

**그림 31 아센도 바이브 구성 도구 - 최초 보기(설정 모드 창)**

**참고**: 구성 도구가 실행되면 설정 모드 창이 나타납니다.

1. 구성 도구 소프트웨어를 실행 중인 PC에서 USB 케이블을 아센도 바이브의 USB 포트에 연결합니다.

2. "**오디오 소스 선택**"과 "**마이크 음소거**" 버튼을 3초간 누릅니다. 모든 버튼 LED가 점멸하면 설정 모드 상태임을 의미합니다. 3. 설정 모드 창을 닫고 메인 구성 도구로 접근합니다.

**참고**: 구성 도구를 이용하려면 아센도 바이브를 PC에 반드시 연결할 필요는 없습니다. 소프트웨어는 구성(\*.json) 파일을 생성 하고 저장하는 기능을 제공하며 이후 이 파일을 하나 이상의 아센도 바이브 장치로 전달합니다. 자세한 사항은 25페이지 "파 일 옵션"(열기, 저장 및 전송)을 참조하십시오.

### <span id="page-24-0"></span>**설정 모드 종료**

"**오디오 소스 선택**"과 "**마이크 음소거**" 버튼을 3초간 누르면 설정 모드가 종료됩니다.

# <span id="page-24-1"></span>**USB 연결 창**

아센도 바이브를 USB를 통해 PC에 연결한 경우 "USB 연결" 창이 나타납니다. 파일 전송 옵션(그림 32)을 선택합니다:

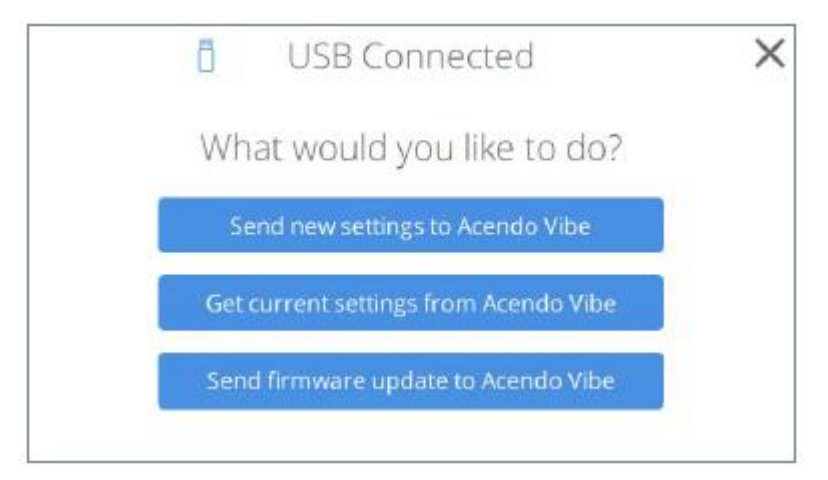

**그림 32 USB 연결 창 - 어떤 작업을 진행하시겠습니까?**

- **새 설정을 아센도 바이브로 전송**: 클릭해 기존 설정(\*.json) 파일을 아센도 바이브로 전송합니다. 자세한 사항은 28 페이지 "아센도 바이브로 새 설정 전송"을 참조하십시오.
- **아센도 바이브에서 현재 설정 불러오기**: 아센도 바이브에서 현재 설정을 \*.json 파일 형식으로 불러옵니다. 자세한 사항은 29 페이지 "아센도 바이브에서 현재 설정 불러오기"를 참조하십시오.
- **아센도 바이브로 펌웨어 업데이트 전송**: 아센도 바이브로 펌웨어 업데이트를 전송합니다. 자세한 사항은 29 페이지 "아센도 바이브로 펌웨어 업데이트 전송"을 참조하십시오.

# <span id="page-24-2"></span>**전송 옵션 창**

위에서 설명한 옵션은 "전송 옵션" 창을 통해서도 사용할 수 있습니다. 아센도 바이브 장치가 USB를 통해 이미 PC에 연결된 경우 메인 아센도 바이브 구성 도구의 측면 메뉴에서 "파일>전송" 옵션을 선택해 "전송 옵션" 창을 엽니다(그림 33):

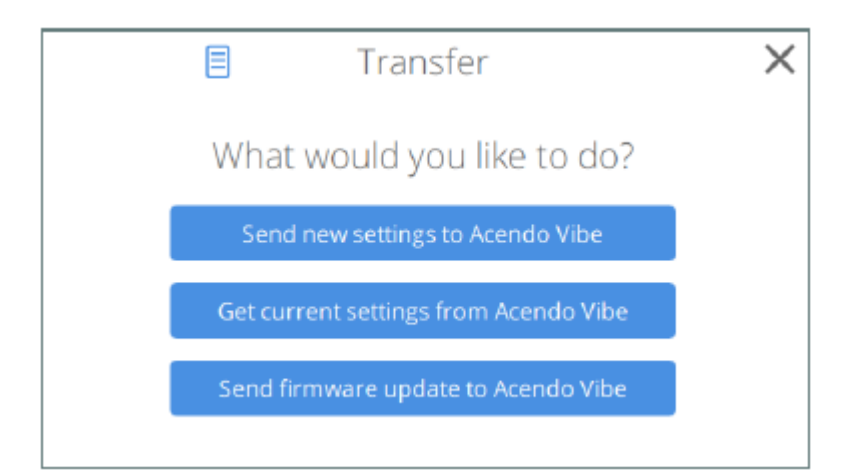

#### **그림 33 전송 옵션 창 - 어떤 작업을 진행하시겠습니까?**

- 새 설정을 아센도 바이브로 전송: 28 페이지 "아센도 바이브로 새 설정 전송"을 참조하십시오.
- 아센도 바이브에서 현재 설정 불러오기: 29 페이지 "아센도 바이브에서 현재 설정 불러오기"를 참조하십시오.

• 아센도 바이브로 펌웨어 업데이트 전송: 29 페이지 "아센도 바이브로 펌웨어 업데이트 전송"을 참조하십시오.

# <span id="page-25-0"></span>**블루투스 구성 옵션**

측면 메뉴에서 블루투스를 선택해 블루투스 구성 옵션으로 이동합니다(그림 34):

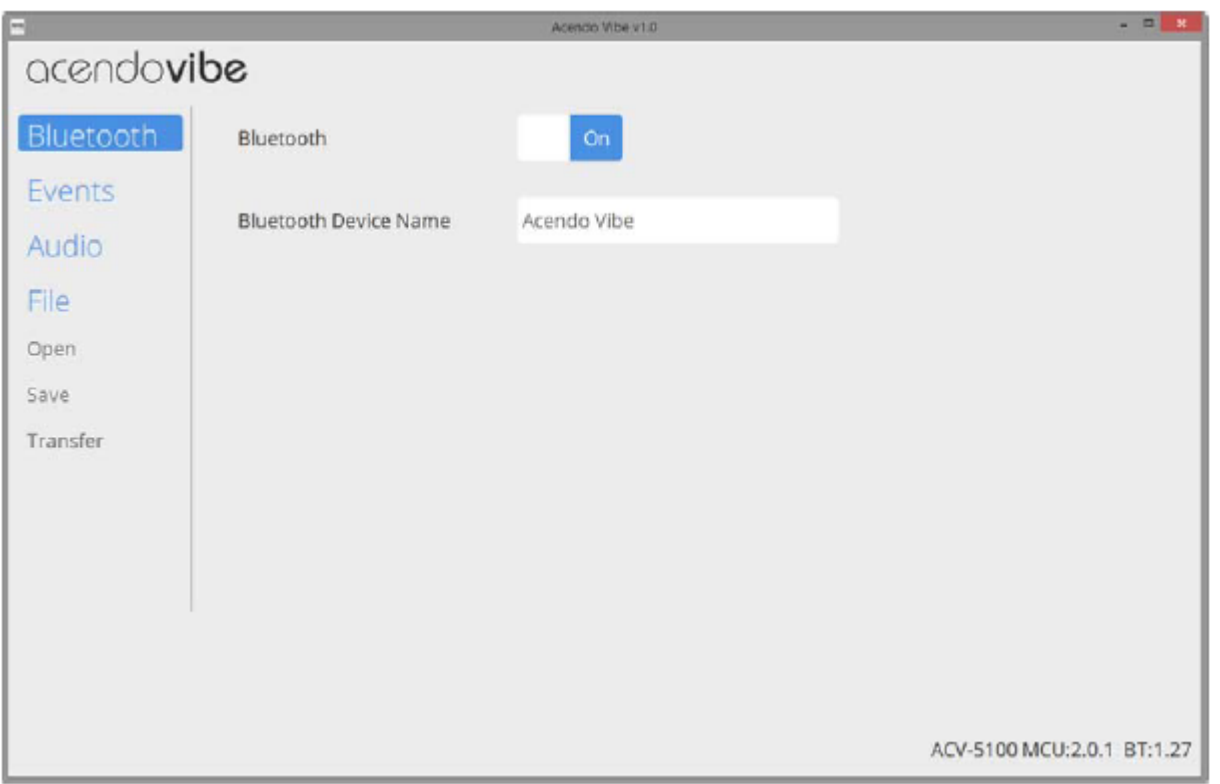

**그림 34 아센도 바이브 구성 도구 - 블루투스 구성 옵션**

이 옵션으로 연결된 아센도 바이브 장치의 이름을 변경할 수 있을 뿐만 아니라 블루투스 기능을 켜고 끌 수 있습니다:

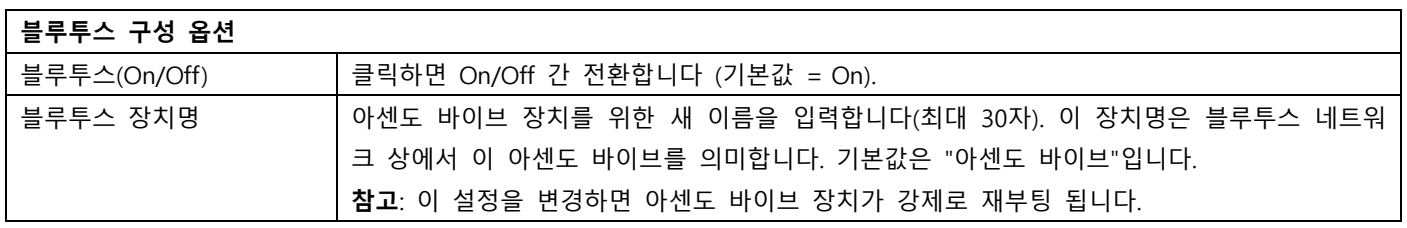

# <span id="page-25-1"></span>**이벤트 구성 옵션(ACV-5100만 해당)**

"이벤트" 옵션은 카메라가 장착된 ACV-5100 아센도 바이브 사운드바에서만 사용할 수 있습니다. 측면 메뉴에서 이벤트를 선 택해 이벤트 구성 옵션으로 이동합니다(그림 35):

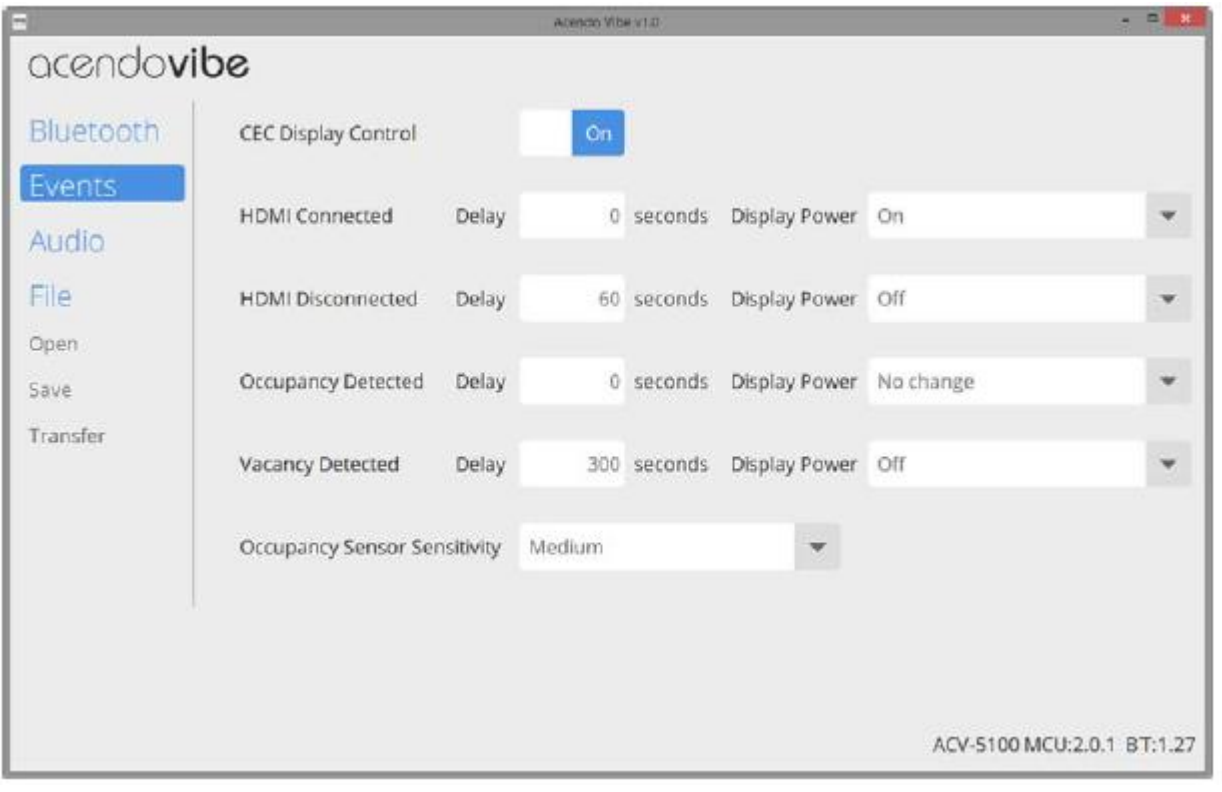

**그림 35 아센도 바이브 구성 도구 - 이벤트 구성 옵션(ACF-5100만 해당)**

이 옵션은 CEC가 정의된 이벤트와 관련해 작동하는 방법을 구성하고 "점유 센서" 설정을 조정합니다.

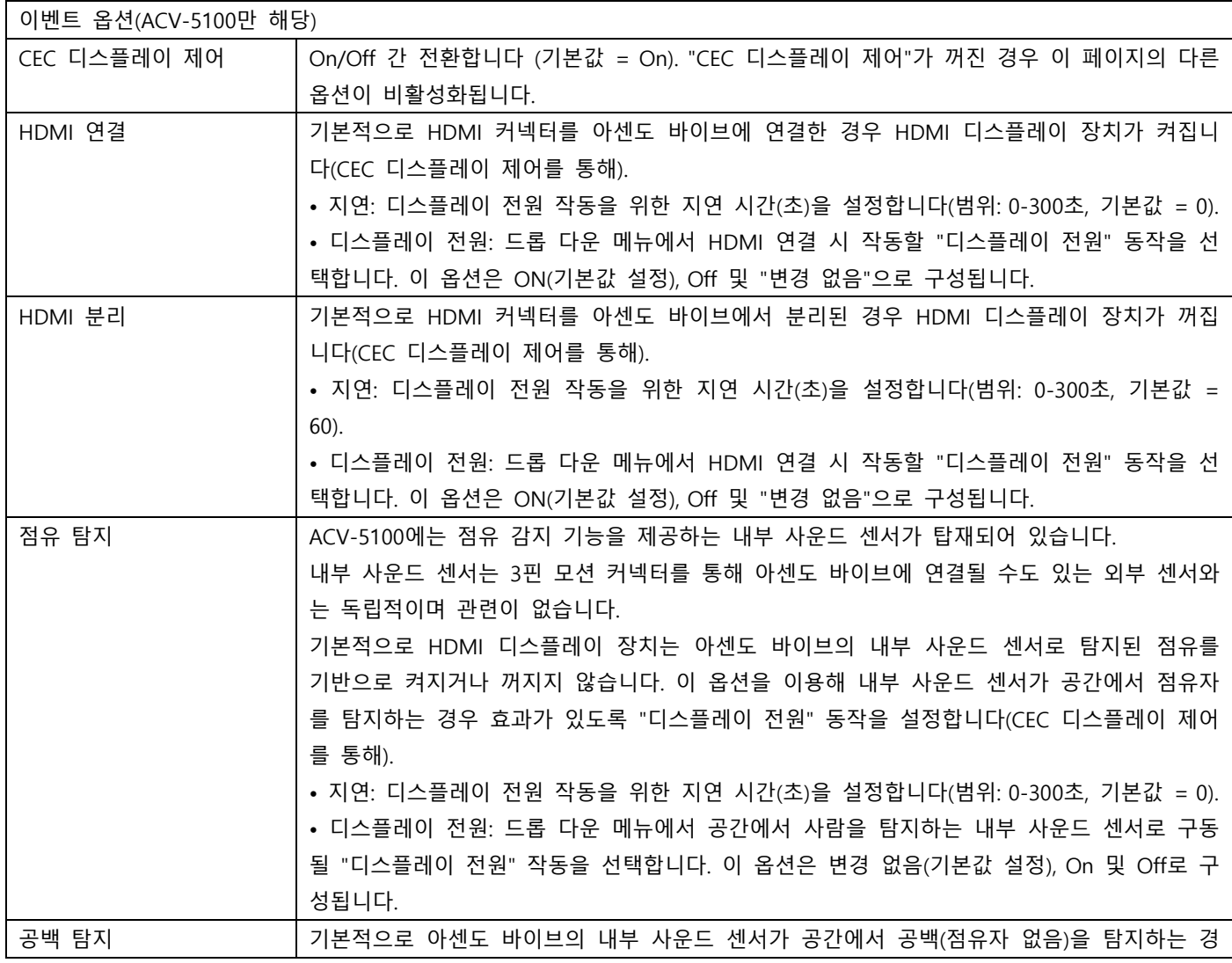

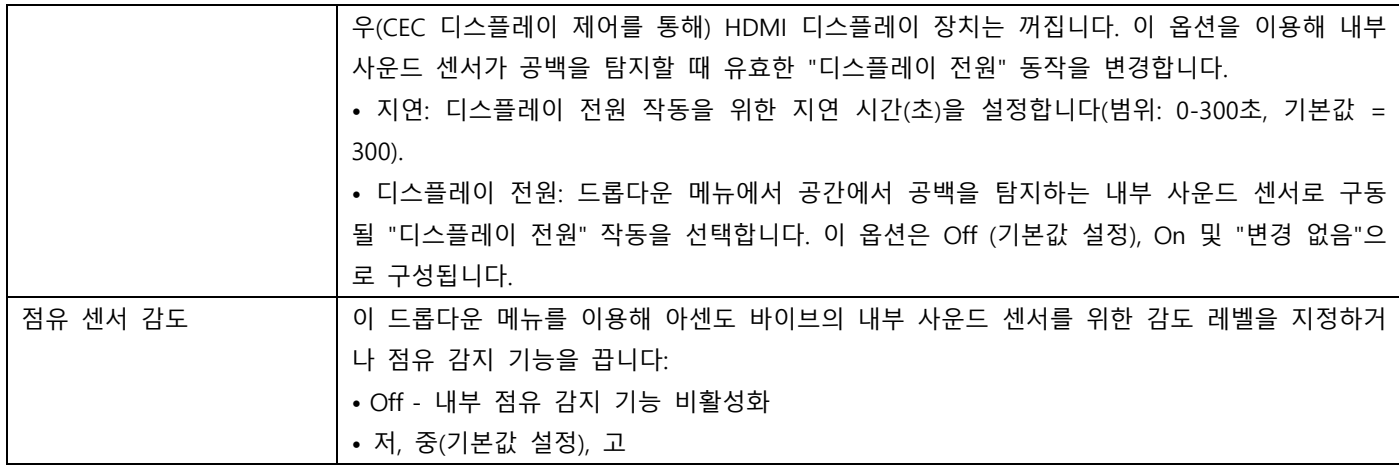

# <span id="page-27-0"></span>**오디오 구성 옵션**

측면 메뉴에서 "**오디오**"를 선택해 "오디오 구성 옵션"으로 이동합니다(그림 36):

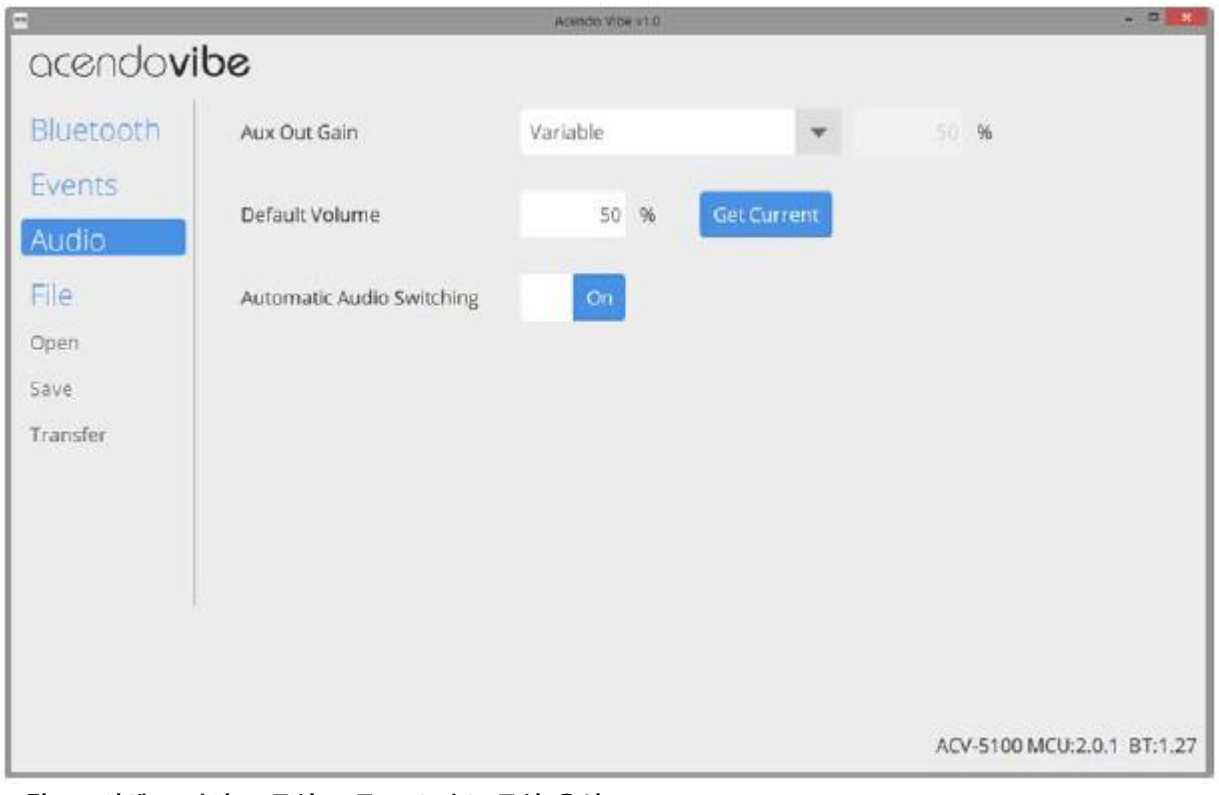

# **그림 36 아센도 바이브 구성 도구 - 오디오 구성 옵션**

이 옵션으로 기본값 볼륨과 Aux Out 커넥터를 위한 이득 설정을 조정할 뿐만 아니라 "자동 오토 스위칭"을 선택할 수 있습니 다.

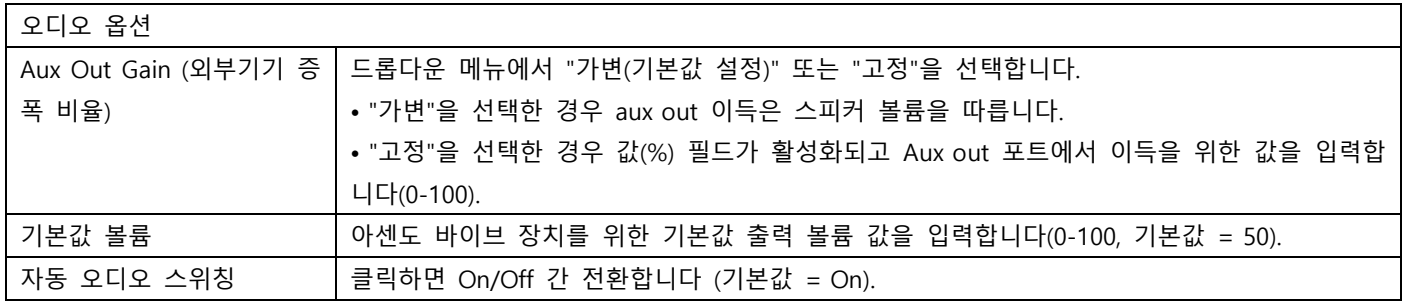

# <span id="page-28-0"></span>**파일 옵션(열기, 저장 및 전송)**

파일 옵션을 이용해 현재 설정 (\*.json config file)을 저장하거나 기존 config (\*.json) 파일을 열거나 현재 설정을 USB 연결을 통해 아센도 바이브로 전송합니다(그림 37):

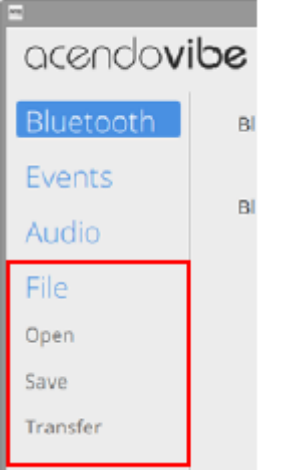

### **그림 37 아센도 바이브 구성 도구 - 파일 옵션**

## <span id="page-28-1"></span>**기존 아센도 바이브 구성 파일 열기**

저장된 아센도 바이브 구성 파일(\*.json)을 열어 설정을 확인하거나 원하는 대로 수정하거나 아센도 바이브로 전송해 장치를 신속하게 구성할 수 있습니다:

### 1. 측면 메뉴에서 **파일 > 열기**를 클릭합니다(그림 41):

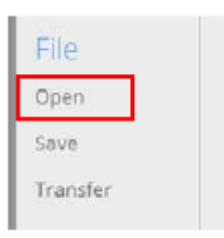

### **그림 38 파일 > 열기**

2. 선택 시 "설정 열기" 대화상자가 나타납니다(그림 39):

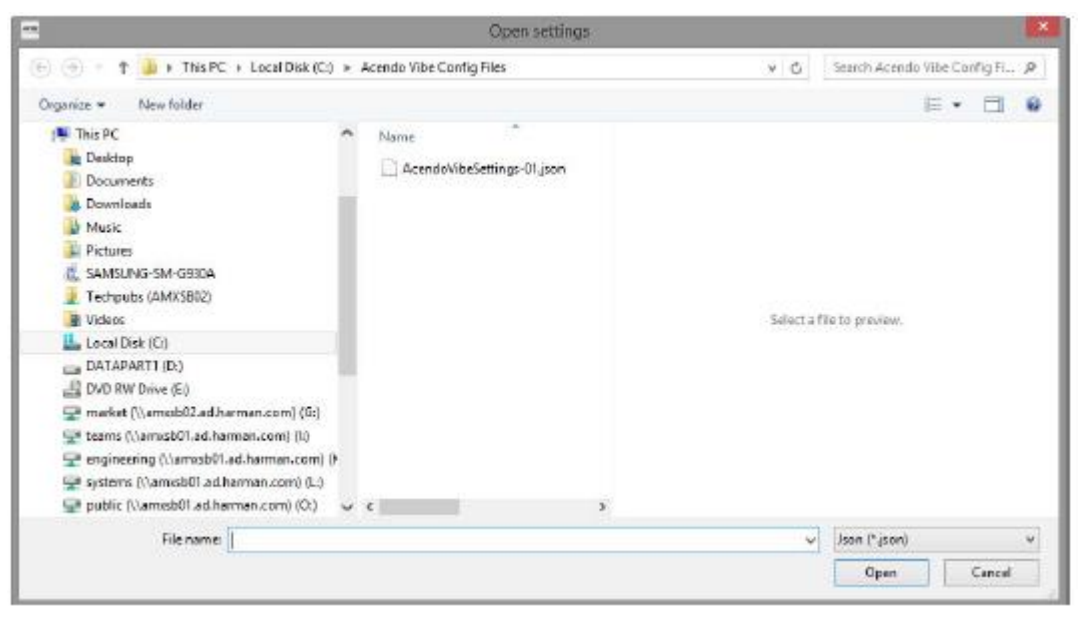

#### **그림 39 설정 열기 대화상자**

3. 원하는 아센도 바이브 구성 파일을 찾아 선택하고 "열기"를 클릭하면 "파일 열기" 옵션 창이 나타나 선택한 (\*.json) 파일을 전송할지 아니면 열지를 지정할 수 있습니다(그림 40):

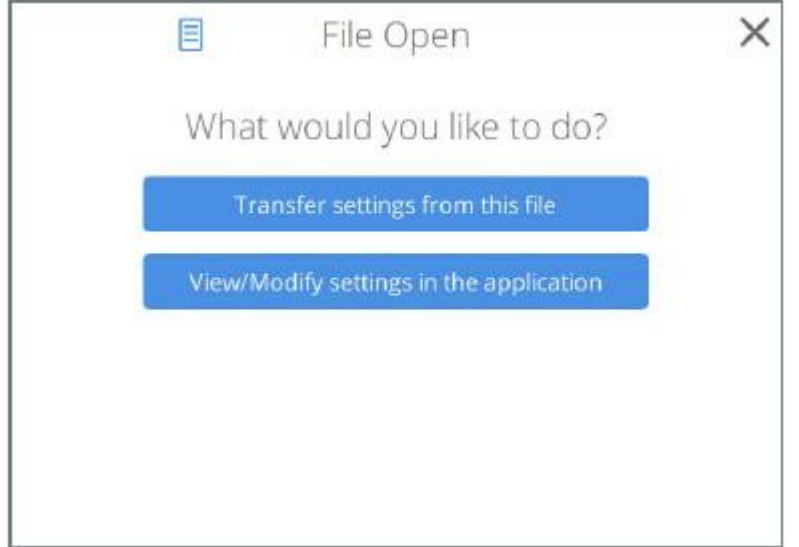

**그림 40 파일 열기 옵션 창 - 어떤 작업을 진행하시겠습니까?**

- **이 파일에서 "전송" 설정**을 클릭해 선택한 아센도 바이브 구성(\*.json) 파일을 전송합니다. 자세한 사항은 27페이지 " 이 파일에서 설정 전송"을 참조하십시오.
- **애플리케이션에서 "설정 보기/수정"**을 클릭해 아센도 바이브 구성 도구에서 선택한 아센도 바이브 구성 파일에 정의 된 설정을 확인 또는 수정합니다. 자세한 사항은 27페이지 "아센도 바이브 구성 파일 보기/수정"을 참조하십시오.

#### <span id="page-29-0"></span>**아센도 바이브 구성 파일로 설정 저장**

아센도 바이브 설정이 구성된 경우 이 설정을 \*.json 확장자를 가진 아센도 바이브 구성 파일로 저장할 수 있습니다: 1. 측면 메뉴에서 **파일 > 저장**을 클릭합니다(그림 41):

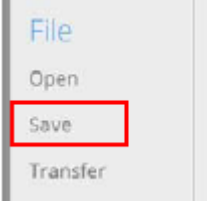

#### **그림 41 파일 > 저장**

2. 선택 시 "설정 저장" 대화상자가 나타납니다(그림 42):

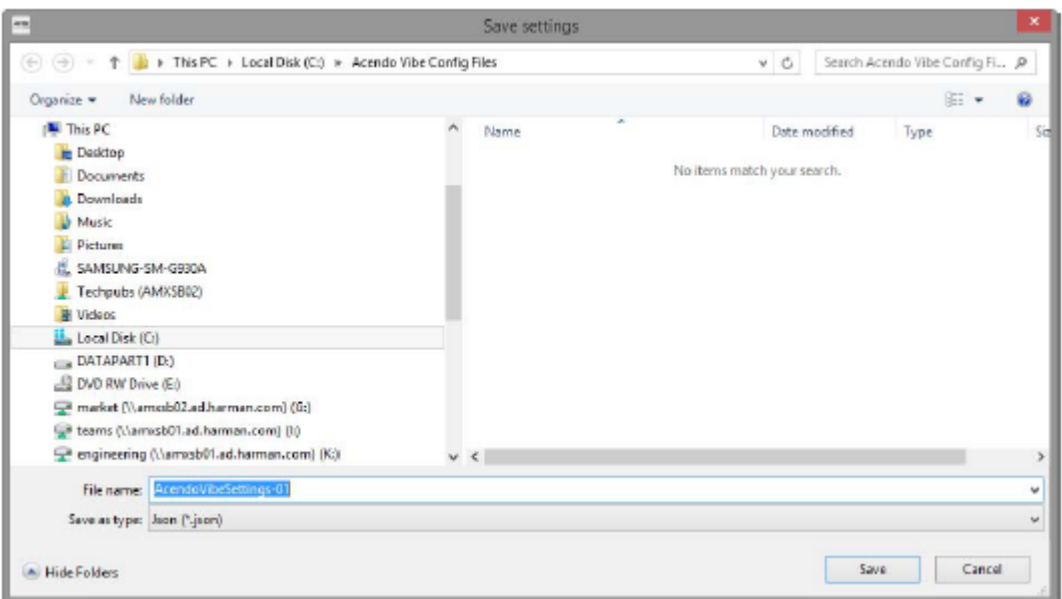

**그림 42 다른 이름으로 저장 대화상자**

3. 대상 폴더를 선택하고 파일에 파일명을 지정합니다. 파일 확장자는 자동으로 \*.json로 설정됩니다. 4. "**저장**"을 클릭해 파일을 저장하고 대화상자를 닫습니다.

## <span id="page-30-0"></span>**이 파일에서 설정 전송**

1. 측면 메뉴에서 파일 > 전송을 클릭합니다(그림 43):

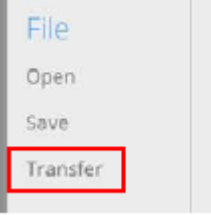

# **그림 43 파일 > 전송**

**참고**: 마찬가지로 "파일 열기" 창에서 "이 파일에서 설정 전송"을 클릭합니다(그림 40 참조).

2. 선택 시 "전송 옵션" 창이 나타납니다(28 페이지 그림 47 참조).

3. 현재 열려 있는 아센도 바이브 구성 파일에서 구성된 설정이 연결된 아센도 바이브 장치로 전송됩니다. 시스템은 이 전송 과정을 보여주며 전송 완료 시점을 보여줍니다(그림 44):

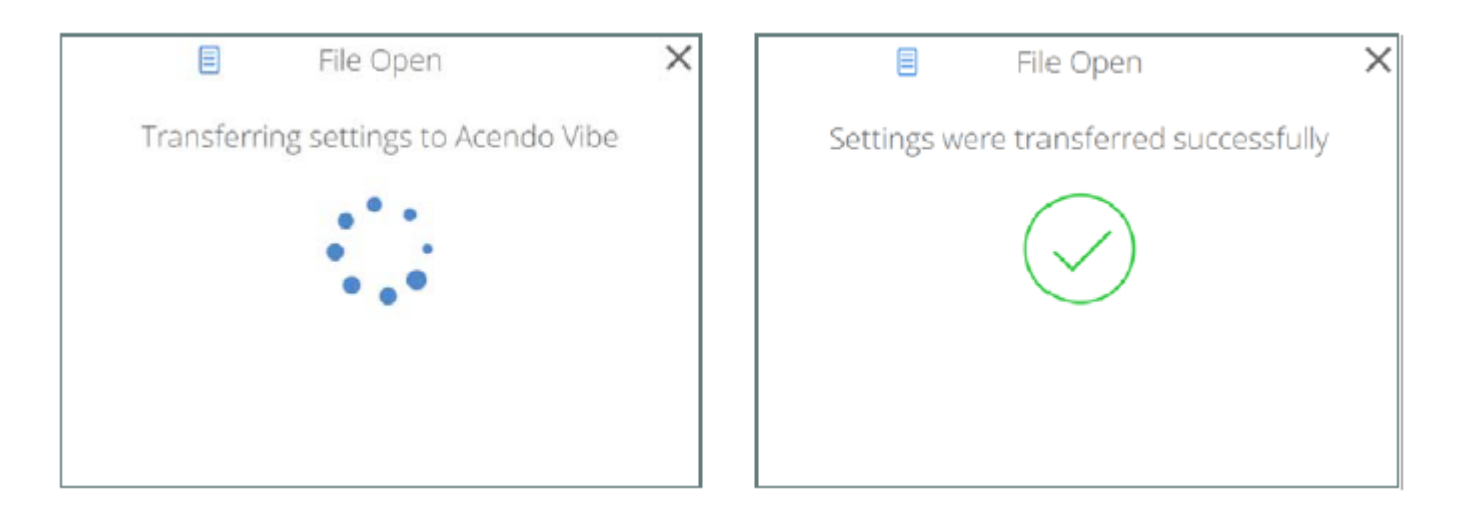

### **그림 44 전송 - 설정을 아센도 바이브 장치로 전송**

- 시스템에서 파일 전송 오류가 있음을 표시합니다. 이 경우 39페이지 "문제해결"을 참조하십시오.
- 장치명을 변경하는 경우 시스템은 아센도 바이브 장치를 재 시작(reboot) 해야 함을 표시합니다(그림 45).

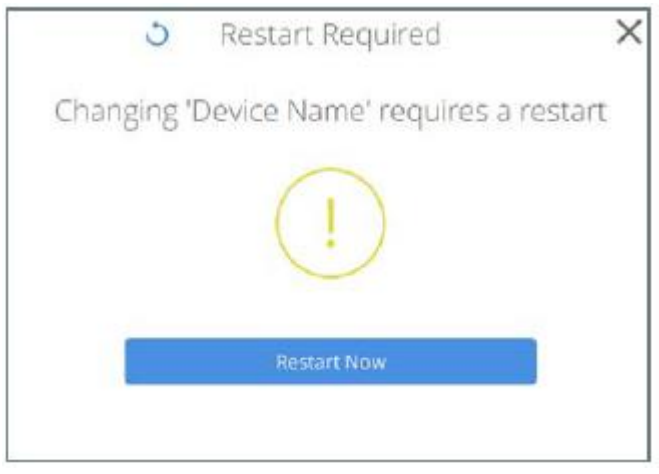

**그림 45 전송 - 재시작 필수**

4. "파일 열기" 창을 닫습니다.

#### <span id="page-31-0"></span>**아센도 바이브 구성 파일 보기/수정**

1. "파일 열기" 창에서 "**애플리케이션에서 설정 보기/수정**"을 클릭합니다(그림 40).

- 2. 선택한 아센도 바이브 구성 파일이 아센도 바이브 구성 도구에서 열립니다.
- 3. 필요한 경우 설정을 보고 수정합니다:
	- 22페이지 "블루투스 구성 옵션"을 참조하십시오.
	- 23페이지 "이벤트 구성 옵션(ACV-5100만 해당)"을 참조하십시오.
	- 24페이지 "오디오 구성 옵션"을 참조하십시오.

**참고**: 변경을 저장하려면 측면 메뉴에서 파일>저장을 클릭합니다(25페이지 그림 38 참조).

# <span id="page-31-1"></span>**새 설정을 아센도 바이브로 전송**

**참고**: 새 설정은 연결된 아센도 바이브에서 기존 설정을 대체합니다. 1. 측면 메뉴에서 파일 > 전송을 클릭합니다(그림 46):

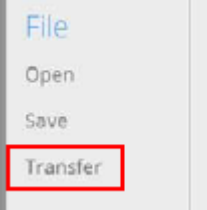

### **그림 46 파일 > 전송**

2. 선택 시 "전송 옵션" 창이 나타나며 아센도 바이브 구성 파일을 연결된 장치로 또는 연결된 장치에서 전송하거나 아센도 바이브로 펌웨어 업데이트를 전송할지를 지정할 수 있습니다(그림 47):

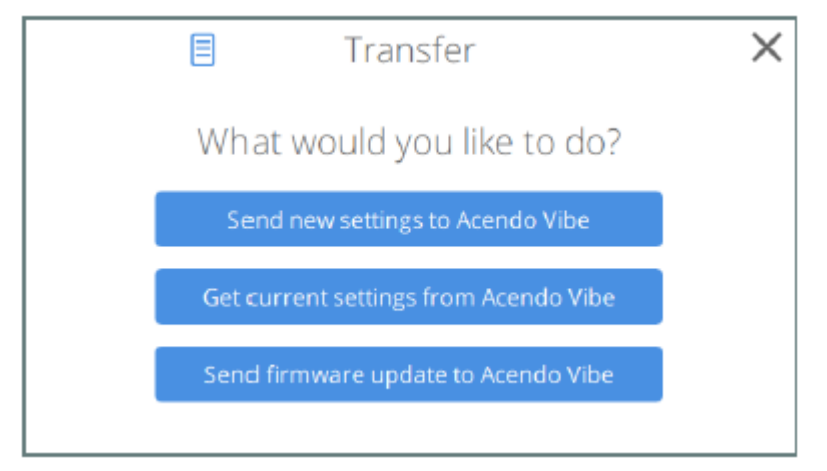

**그림 47 전송 옵션 창 - 어떤 작업을 진행하시겠습니까?**

- "**아센도 바이브로 새 설정 전송**"을 클릭해 선택한 아센도 바이브 구성 (\*.json) 파일을 전송합니다. 자세한 사항은 27 페이지 "이 파일에서 설정 전송"을 참조하십시오.
- "**아센도 바이브에서 현재 설정 불러오기**"를 클릭해 아센도 바이브 구성 도구의 선택한 아센도 바이브 구성 파일에 정의된 설정을 확인 또는 수정할 수 있습니다. 자세한 사항은 29 페이지 "아센도 바이브에서 현재 설정 불러오기"를 참조하십시오.
- "**아센도 바이브로 펌웨어 업데이트 전송**"을 클릭해 아센도 바이브 구성 도구의 선택한 아센도 바이브 구성 파일에 정의된 설정을 확인 또는 수정할 수 있습니다. 자세한 사항은 29 페이지 "아센도 바이브로 펌웨어 업데이트 전송"을 참조하십시오.

3. "전송 옵션" 창에서 "**새 설정을 아센도 바이브로 전송**"을 선택합니다(그림 47 참조).

4. 현재 설정(설정 애플리케이션에서 현재 구성된)이 아센도 바이브로 전송됩니다. 시스템은 이 전송 과정을 보여주며 전송 완 료 시점을 보여줍니다(그림 48):

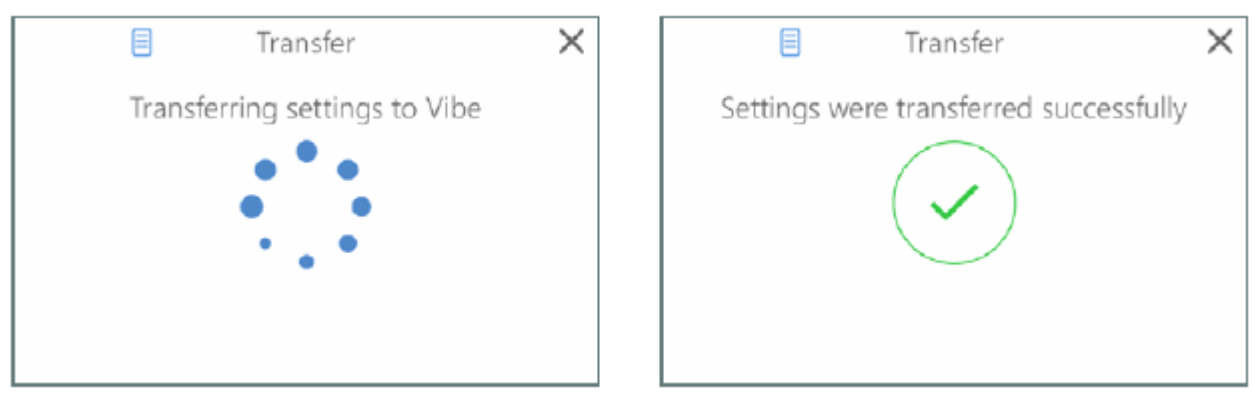

#### **그림 48 전송 - 설정을 아센도 바이브로 전송**

**참고**: 시스템에서 파일 전송 오류가 있음을 표시합니다. 이 경우 39페이지 "문제해결"을 참조하십시오.

5. 전송 창을 닫습니다.

#### <span id="page-32-0"></span>**아센도 바이브에서 현재 설정 불러오기**

아센도 바이브에서 현재 구성 설정을 불러오려면:

1. "USB 연결(또는 전송)" 대화상자에서 "**아센도 바이브에서 현재 설정 불러오기**"를 선택합니다(그림 32 참조).

2. 아센도 바이브에서 현재 설정(설정 애플리케이션에서 현재 구성된)을 불러옵니다. 시스템은 이 전송 과정을 표시합니다(그 림 49):

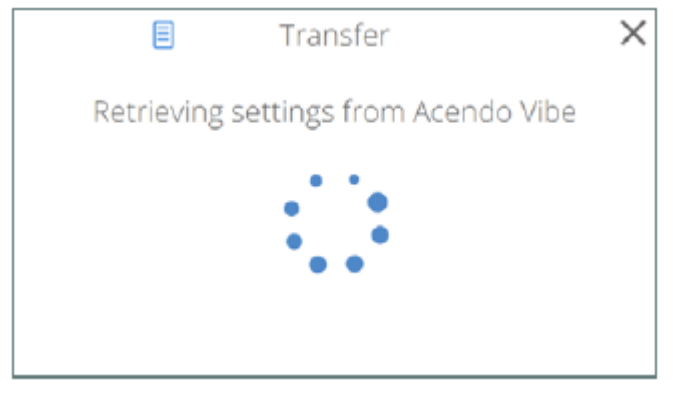

**그림 49 전송 - 아센도 바이브에서 설정 불러오기**

**참고**: 시스템에서 파일 전송 오류가 있음을 표시합니다. 이 경우 39페이지 "문제해결"을 참조하십시오. 3. 전송 - 전송이 완료되면 "아센도 바이브에서 설정 불러오기"가 자동으로 닫힙니다.

### <span id="page-33-0"></span>**아센도 바이브로 펌웨어 업데이트 전송**

아센도 바이브는 두 개의 펌웨어 파일인 아센도 바이브 펌웨어와 BT 펌웨어를 사용합니다. 두 펌웨어 파일의 현재 버전 번호 가 메인 애플리케이션 창의 우측 하단 모서리에 표시됩니다(그림 50):

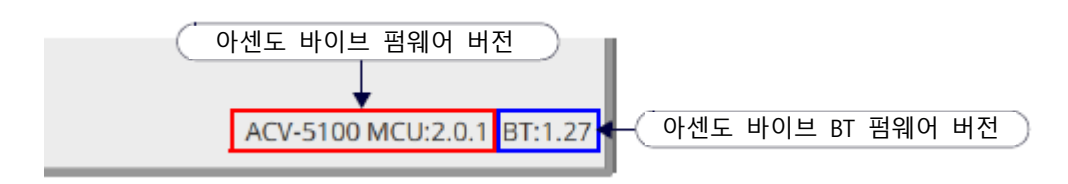

### **그림 50 메인 애플리케이션 창(상세) - 아센도 바이브 펌웨어 및 BT 펌웨어 버전 정보**

**참고**: 아센도 바이브 구성 도구는 ZIPPED 포맷(\*.ZIP)의 펌웨어 파일을 요구합니다. ZIP 파일의 압축을 자동으로 해제하도록 설 정된 MAC 시스템은 이 파일을 ZIPPED으로 유지되도록 재구성되어야 합니다.

펌웨어 파일을 전송해 아센도 바이브를 업데이트하려면:

1. "USB 연결(또는 전송)" 창에서 "**아센도 바이브로 펌웨어 업데이트 전송**"을 선택합니다(그림 47 참조).

2. "펌웨어 파일 선택" 대화상자에서 전송할 펌웨어 (\*.ZIP) 파일을 선택합니다.

3. "**열기**"를 클릭합니다. 시스템은 펌웨어가 전송되기 전에 이 동작을 확인할 메시지를 보여줍니다(그림 51).

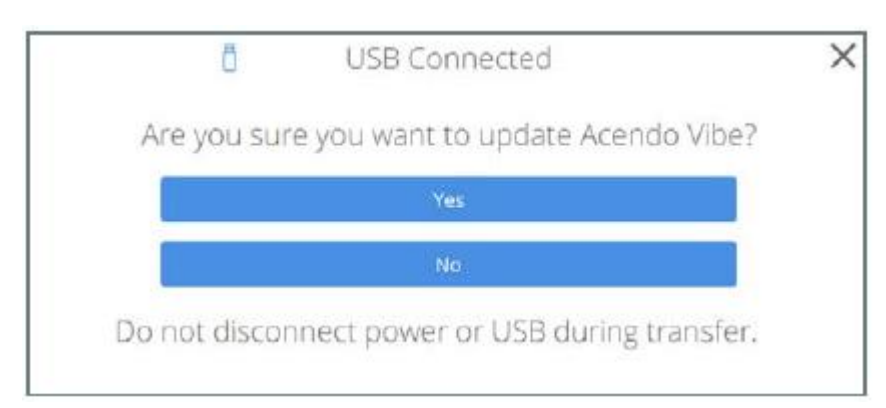

**그림 51 전송 - 아센도 바이브를 업데이트하시겠습니까?**

4. "**예**"를 클릭해 계속 진행합니다(또는 "아니오"를 클릭해 이 작업을 취소합니다). 시스템은 이 전송 과정을 보여주며 전송 완료 시점을 보여줍니다(그림 52):

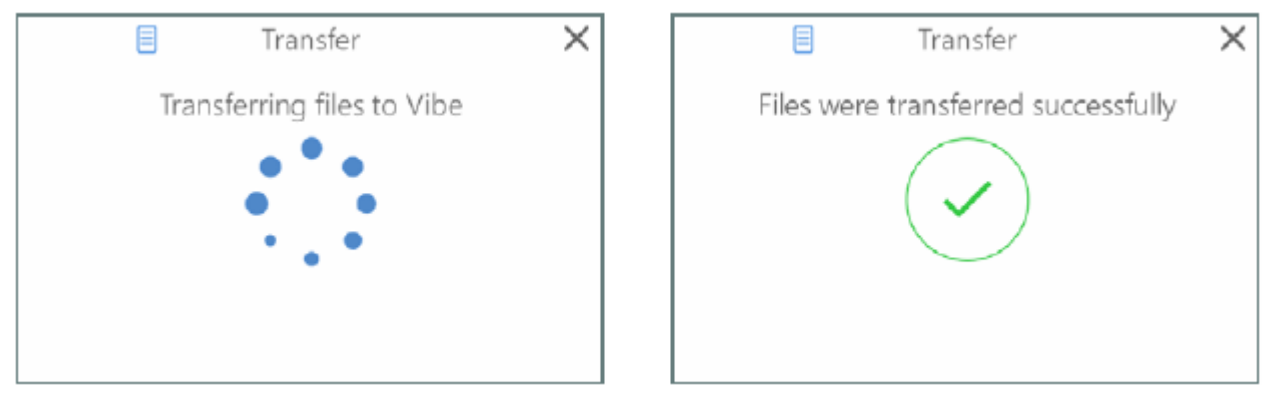

**그림 52 전송 - 아센도 바이브로 파일 전송**

참고: 시스템에서 파일 전송 오류가 있음을 표시합니다. 이 경우 39페이지 "문제해결"을 참조하십시오.

5. 전송 대화상자를 닫습니다.

# <span id="page-35-0"></span>**시리얼 명령**

### <span id="page-35-1"></span>**개요**

아센도 바이브는 아센도 바이브 장치 뒷면에 있는 3-핀 고정형 와이어 RS-232 커넥터를 통해 장치로 전송 가능한 시리얼 명 령 기능을 지원합니다(11페이지 그림 11 참조).

#### <span id="page-35-2"></span>**RS-232 커넥터 규격**

아센도 바이브 RS-232 커넥터 설정: **115200** 보, **8** 데이터 비트, **노 패러티** 및 원 스톱 비트 이 설정은 변경할 수 없습니다.

### <span id="page-35-3"></span>**명령 프로토콜**

#### <span id="page-35-4"></span>**프로토콜 정의**

아센도 바이브 제어 프로토콜은 텍스트 기반 프로토콜입니다.

이 프로토콜은 클라이언트에서 서버로, 서버에서 클라이언트로의 명령/응답입니다. 클라이언트는 하나의 명령을 서버에 보낼 수 있으며 이후 다른 명령을 보내기 전에 서버의 응답을 기다려야 합니다. 그러는 동안 서버는 클라이언트로 하나의 명령을 전송할 수 있지만 다른 명령을 전송하기 전에 클라이언트의 응답을 대기해야 합니다.

#### <span id="page-35-5"></span>**구문**

아센도 바이브 메시지의 일반 구문은 다음과 같습니다: <Command/Reply> [<Argument> ]\* 메시지에서 항목 간 구분문자로 공백이 사용되며 메시지는 다음으로 끝납니다:

- carriage return  $(\n\setminus r)$
- newline  $(\n\wedge n)$
- carriage return  $(\nabla \cdot r)$  followed by newline  $(\nabla \cdot n)$

명령이나 인수에 공백이나 새 줄이 포함된 경우 인용부호를 사용해야 합니다. 인용부호(")가 인수에 있는 경우 역슬래시(\)로 구분되어야 합니다.

모든 매개변수와 명령에 있는 전 후 공백이 제거되고 유지되지 않습니다. 각인된 공백은 유지되기 때문에 키와 이름 등에는 각인된 공백이 있을 수 있습니다.

### <span id="page-35-6"></span>**대소문자 구별**

- 대소문자 구분: 명령, 응답, 경로, 이름, 메시지 전달 정보
- 대소문자 구분: 매개변수

**참고**: 프로토콜은 대소문자를 구분하지 않지만 원 명령과 동일한 형태를 사용할 수 있는 메시지에 응답하는 경우에는 대소문 자 구분을 유지할 수는 있습니다. 그러나 이는 까다로운 요구조건은 아닙니다.

#### <span id="page-35-7"></span>**경로 구문**

경로명은 중요한 개념입니다. 경로명은 요소에 주어진 이름입니다. 경로명에는 경고와 요소 이름이 포함됩니다. 슬래시 "/"는 경로명에서 계층을 구분하는 데 사용됩니다. 경로에서 여백으로 인해 요구되는 경우 경로를 인용 부호로 표시할 수도 있습니 다. 경로명 예시는 다음과 같습니다:

"/Audio/P1/Channel 1/Gain"

처음 슬래시는 경로가 절대적임을 의미합니다. 경로가 현재 작업 경로와 관련된 경로인 경우 첫 번째 슬래시는 존재하지 않 게 됩니다.

#### <span id="page-35-8"></span>**명령/응답**

명령은 경로입니다(하나의 노드만 갖을 수 있는). 각각의 명령에는 특정 응답이 있습니다. 응답은 응답을 형성하기 위해 원 명 령 앞에 "@"를 붙입니다. 이 표시를 통해 파서(parser)는 응답 명령을 신속하게 구분할 수 있습니다.

**COMMAND** @COMMAND

## <span id="page-36-0"></span>**매개변수**

매개변수는 간격 분리자에 의해 분리됩니다. 매개변수 내에 공백을 원하는 경우 인용을 사용하십시오. 매개변수 내에 인용을 원하는 경우 \" 이스케이프 순차를 사용하십시오. 인용 내에 있는 경우 새 줄이 유지되며 무시됩니다. 인용 외부에 있는 경 우 새 줄은 해당 줄을 종료합니다.

# <span id="page-36-1"></span>**지원되지 않는 명령 응답**

특정 아센도 바이브 모델(A, V 또는 R)에 적용되지 않는 적절한 형태의 명령을 수신한 경우(예: A 모델에 비디오 명령) 아센도 바이브는 다음과 같이 지원되지 않은 명령 응답을 회신합니다: @Unsupported <entire offending message>

#### <span id="page-36-2"></span>**값 불러오기 및 설정**

### <span id="page-36-3"></span>**경로**

다음 트리는 아센도 바이브에서의 경로를 보여줍니다.

#### **audmic**

state

#### **audio**

autoswitch

defvolume

gain

mode

level

source

state

volume

#### **battery**

state

#### **Bluetooth**

connstate

hangup

pairing

state

#### **camera**

state

#### **display**

state

#### **occupancy**

internal

state

external

state

sensitivity

#### **ringleds**

state

color

#### **system**

name

firmware

update

model

reboot

versions

#### **trigger**

hdmiconn

action

delay

hdmidis action

delay

occupancy

action

delay

vacancy

action

delay

#### **usbup**

status

### **video**

cec status

### <span id="page-37-0"></span>**실행 명령**

exec <path> <arguments> The response is @exec <path> <arguments>

### <span id="page-37-1"></span>**값 불러오기**

Get <path> The response is @Get <path> <value>

# <span id="page-37-2"></span>**값 설정**

특정 값을 설정하기 위한 요청이거나 @가 있는 경우 설정값에 대한 응답입니다. 응답은 스로틀링이나 오류 메시지 회신에 필수적입니다(예를 들어, "Parameter not found", for example). <path> <value> 설정 여기에서 경로는 ., .., relative이거나 "/"로 시작하는 경우 절대 경로입니다. 항목의 이름을 포함합니다. 설정 응답은 @Set <path> <value> 응답을 위해 경로가 회신됩니다. 반올림이 발생하거나 값이 변경된 경우 등 설정한 값과 다를 수 있습니다.

# <span id="page-38-0"></span>**오류**

### <span id="page-38-1"></span>**오류 응답**

마지막 명령에서 매개변수가 발견되지 않는 경우 오류 응답에 오류 메시지가 포함됩니다. 항상 "@"로 시작되며 이는 무효한 명령에 대한 응답입니다. @Error 다음에 오는 것은 전체 원본 메시지 그대로입니다. (원본 메시지에 있었던 것을 제외한 추가 인용은 없습니다.) 이후 마지막에 하나의 추가 매개변수가 존재하며 이것이 오류 메시지입니다.

@Error <entire client message> <error string>

예시:

Set nothing 2

@Error set nothing 2 "Attribute not found"

# <span id="page-38-2"></span>**인식되지 않는 명령 응답**

사용자 스펠링 실수와 같은 인식되지 않는 명령이 발생할 때마다 전송됩니다. @Unrecognized <entire offending message>

### <span id="page-38-3"></span>**이벤트**

이벤트는 서버에서 클라이언트로 전달되는 메시지입니다. 이벤트 메시지에 대한 응답은 존재하지 않습니다. Event <Event Name> <Event Data>

#### <span id="page-38-4"></span>**시리얼 명령**

아센도 바이브는 USB와 RS-232 인터페이스 모두에서 명령 프토토콜을 지원합니다.

**참고**: 이벤트는 RS-232 인터페이스에서만 보고됩니다(38페이지 이벤트 참조). 다음 표는 아센도 바이브가 지원하는 시리얼 명령에 대한 설명입니다. **참고**: 이탤릭체 명령은 시운전 도구에 의해 생성될 수도 있습니다. 그러나 이 명령은 명령 인터페이스에서 입력될 수도 있습 니다.

### <span id="page-38-5"></span>**시리얼 명령 - ACV-2100 & ACV-5100**

• 첫 번째 테이블에는 ACV-2100과 ACV-5100 모두에 적용되는 명령이 포함됩니다.

• ACV-5100 전용 명령은 35페이지에서 시작됩니다.

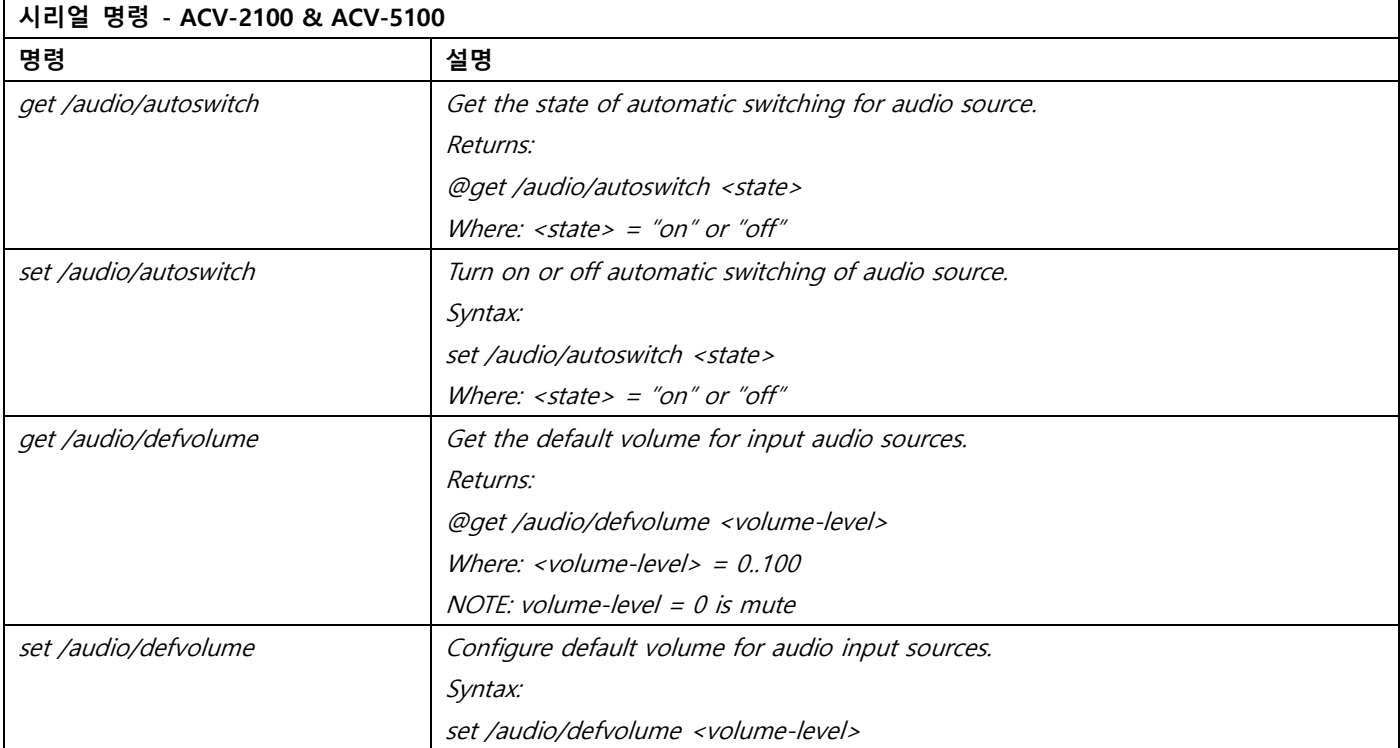

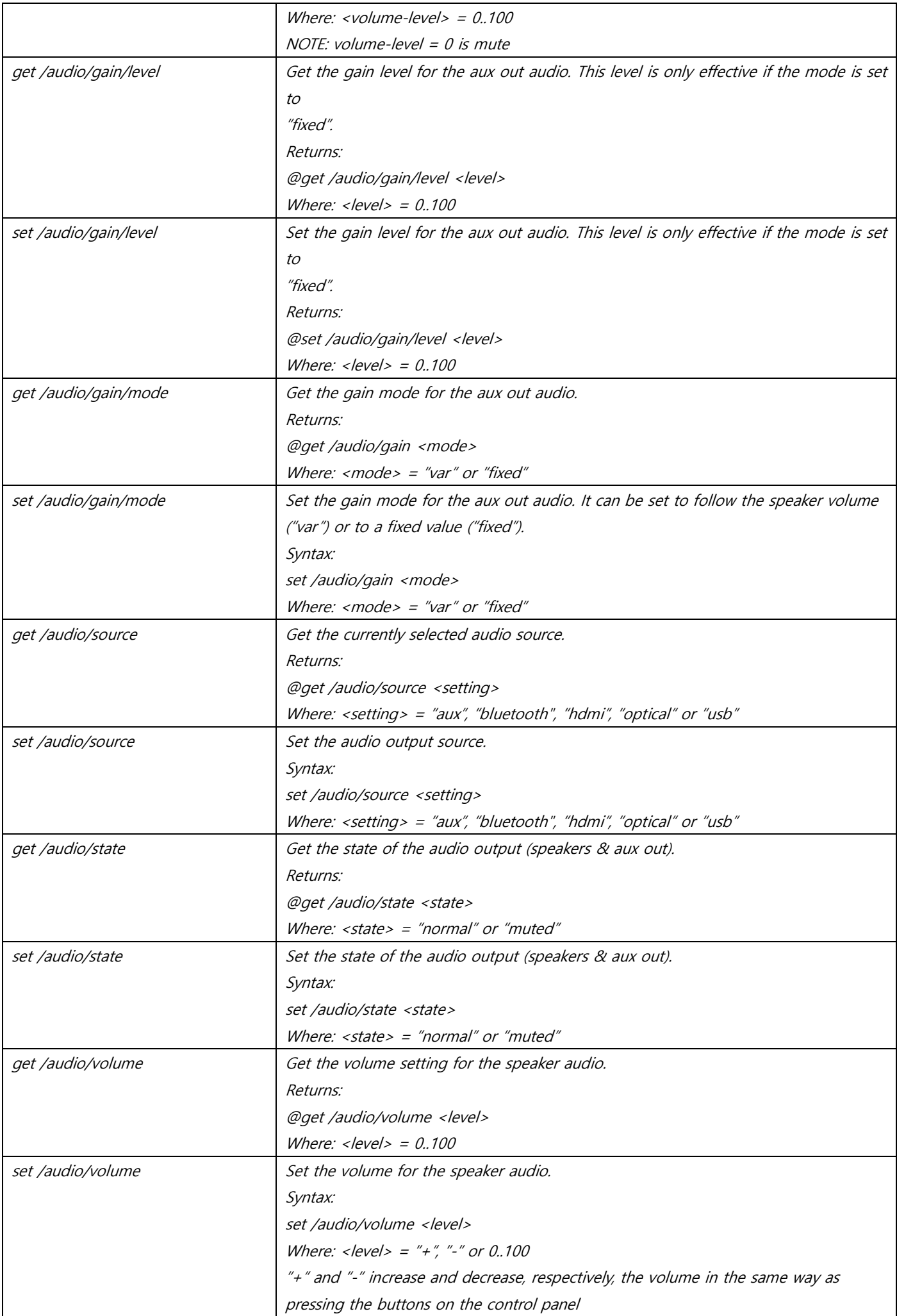

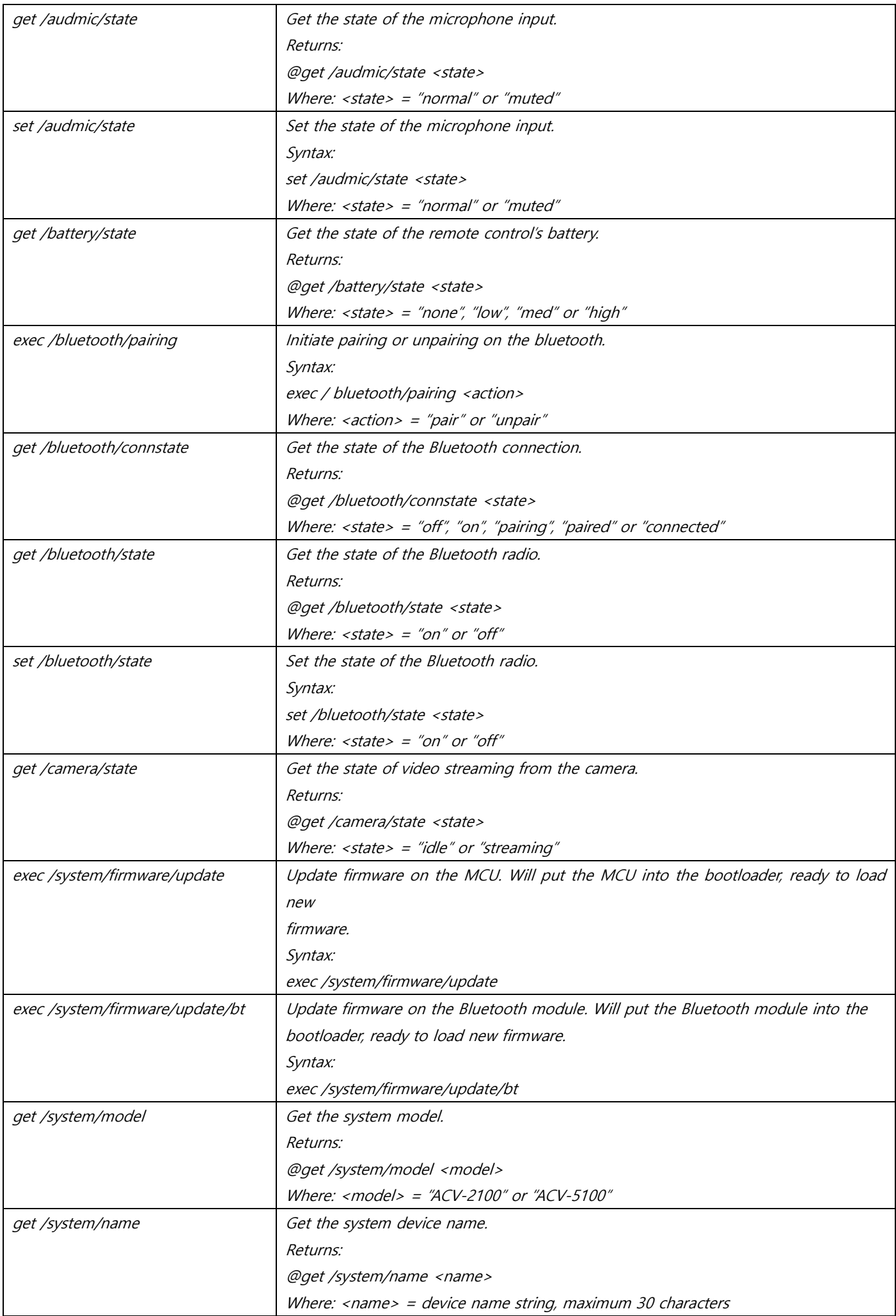

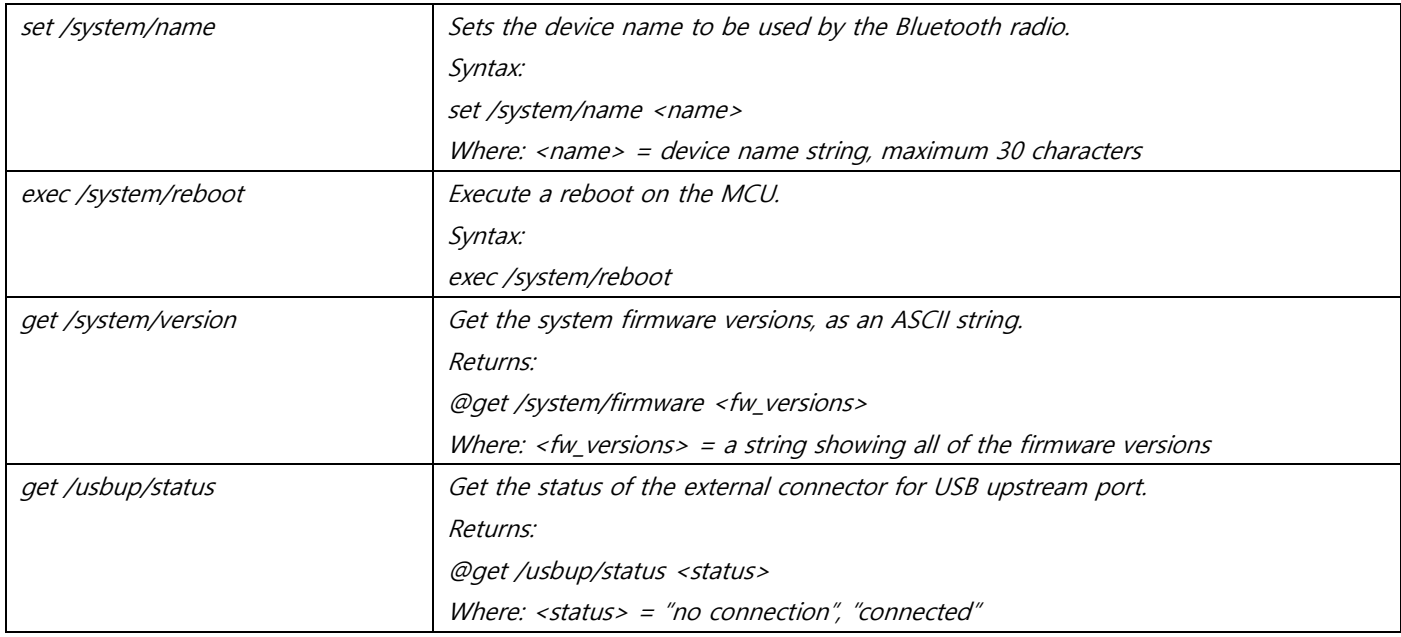

## <span id="page-41-0"></span>**시리얼 명령 - ACV-5100 전용**

# **다음 표는 ACV-5100에만 적용되는 명령을 포함합니다.**

이탤릭체 명령은 시운전 도구에 의해 생성될 수도 있습니다. 그러나 이 명령은 명령 인터페이스에서 입력될 수도 있습니다.

![](_page_41_Picture_219.jpeg)

![](_page_42_Picture_179.jpeg)

![](_page_43_Picture_149.jpeg)

# <span id="page-44-0"></span>**이벤트**

아센도 바이브는 수신된 명령과 관련 없는 비동기화 이벤트가 발생하는 경우 이벤트 메시지를 전송합니다.

아센도 바이브는 USB와 RS-232 인터페이스 모두에서 명령 프토토콜을 지원합니다. 그러나 이벤트는 RS-232 인터페이스에서 만 보고됩니다.

다음 표는 이벤트 메시지와 함께 보고될 가능성이 있는 이벤트를 보여줍니다:

Event <Event Name> <Event Data>

![](_page_44_Picture_215.jpeg)

### <span id="page-45-0"></span>**문제: USB 연결 끊김**(그림 53):

![](_page_45_Picture_2.jpeg)

**그림 53 리모컨 - 바닥 패널(잠금/잠금 해제/제거)**

#### **가능한 해결책:**

아센도 바이브 장치나 연결된 노트북/PC에서 USB 연결이 끊겼습니다. USB 연결 상태를 확인하고 USB를 USB 포트에 제대로 꽂혀 있는지 확인하십시오.

#### **문제: USB를 통해 노트북/PC에 연결된 상태에서 아센도 바이브가 오디오 장치로 인식되지 않음**

아센도 바이브를 윈도우즈 노트북/PC에 연결하면 스피커와 마이크 모두를 위한 기본 오디오 장치로 자동 선택되어야 합니다. 아센도 바이브가 자동 선택되지 않는 경우 수동으로 기본 오디오 장치를 설정해야 합니다.

#### **가능한 해결책:**

1. USB를 통해 아센도 바이브를 연결한 상태에서 윈도우즈 제어판을 엽니다.

#### 2. 사운드를 선택합니다.

- 3. 아센도 바이브를 기본값 스피커 장치로 설정합니다:
	- a. "재생" 탭에서 "USB 오디오 코덱"을 선택합니다.
	- b. "기본값 설정"을 클릭합니다.
- 4. 아센도 바이브를 기본값 마이크 장치로 설정합니다:
	- a. "기록" 탭에서 "AMX 아센도 바이브"를 선택합니다.
	- b. "기본값 설정"을 클릭합니다.
- 5. 아센도 바이브 USB 연결을 끊고 다시 연결합니다.

#### **문제: 디지털 오디오 소스 장치의 사운드가 스피커에서 출력되지 않습니다.**

#### **가능한 해결책:**

아센도 바이브의 스피커 앰프는 16, 20 및 24 비트심도에서 44.1 kHz 및 48 kHz 샘플레이트의 디지털 오디오 입력(모노 또는 스테레오)을 지원합니다. 이 샘플레이트와 비트 심도가 아닌 USB, 광학 및 HDMI 입력의 디지털 오디오는 아센도 바이브 스 피커에서 출력되지 않습니다. 그러나 아센도 바이브의 Aux Out 또는 HDMI 출력을 통해 오디오를 사용할 수도 있습니다.

**문제: 리모컨이 작동하지 않습니다.**

**가능한 해결책:**

- 리모컨이 아센도 바이브에 블루투스를 통해 페어링 되었는지 확인하십시오 14페이지 "아센도 바이브에 리모컨 페 어링"을 참조하십시오.
- 리모컨 배터리 교체:

1. 리모컨의 바닥 패널을 분리해 배터리 함을 확인하는 것이 필요합니다. :

2. 바닥 패널에서 플라스틱 잠금 장치를 잠금 해제 위치로 전환합니다(그림 54):

![](_page_46_Picture_4.jpeg)

**그림 54 리모컨 - 바닥 패널(잠금/잠금 해제/제거)**

3. 바닥 패널을 좌측으로 돌린 후 들어 올려 제거합니다. 4. 2개의 AA 배터리를 교체하고 기존 배터리를 적절하게 폐기합니다. 5. 바닥 패널을 원위치하고 고정합니다.